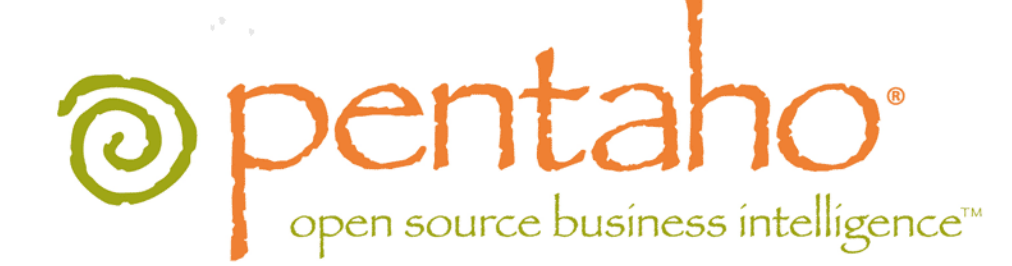

# The Pentaho Security Guide

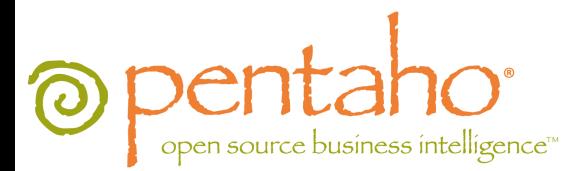

This document is copyright © 2011 Pentaho Corporation. No part may be reprinted without written permission from Pentaho Corporation. All trademarks are the property of their respective owners.

# Help and Support Resources

If you have questions that are not covered in this guide, or if you would like to report errors in the documentation, please contact your Pentaho technical support representative.

Support-related questions should be submitted through the Pentaho Customer Support Portal at [http://support.pentaho.com.](http://support.pentaho.com)

For information about how to purchase support or enable an additional named support contact, please contact your sales representative, or send an email to [sales@pentaho.com.](mailto:sales@pentaho.com)

For information about instructor-led training on the topics covered in this guide, visit [http://www.pentaho.com/training.](http://www.pentaho.com/training)

# Limits of Liability and Disclaimer of Warranty

The author(s) of this document have used their best efforts in preparing the content and the programs contained in it. These efforts include the development, research, and testing of the theories and programs to determine their effectiveness. The author and publisher make no warranty of any kind, express or implied, with regard to these programs or the documentation contained in this book.

The author(s) and Pentaho shall not be liable in the event of incidental or consequential damages in connection with, or arising out of, the furnishing, performance, or use of the programs, associated instructions, and/or claims.

# **Trademarks**

Pentaho (TM) and the Pentaho logo are registered trademarks of Pentaho Corporation. All other trademarks are the property of their respective owners. Trademarked names may appear throughout this document. Rather than list the names and entities that own the trademarks or insert a trademark symbol with each mention of the trademarked name, Pentaho states that it is using the names for editorial purposes only and to the benefit of the trademark owner, with no intention of infringing upon that trademark.

# Company Information

Pentaho Corporation Citadel International, Suite 340 5950 Hazeltine National Drive Orlando, FL 32822 Phone: +1 407 812-OPEN (6736) Fax: +1 407 517-4575 <http://www.pentaho.com>

E-mail: [communityconnection@pentaho.com](mailto:communityconnection@pentaho.com)

Sales Inquiries: [sales@pentaho.com](mailto:sales@pentaho.com)

Documentation Suggestions: [documentation@pentaho.com](mailto:documentation@pentaho.com)

Sign-up for our newsletter:<http://community.pentaho.com/newsletter/>

# **Contents**

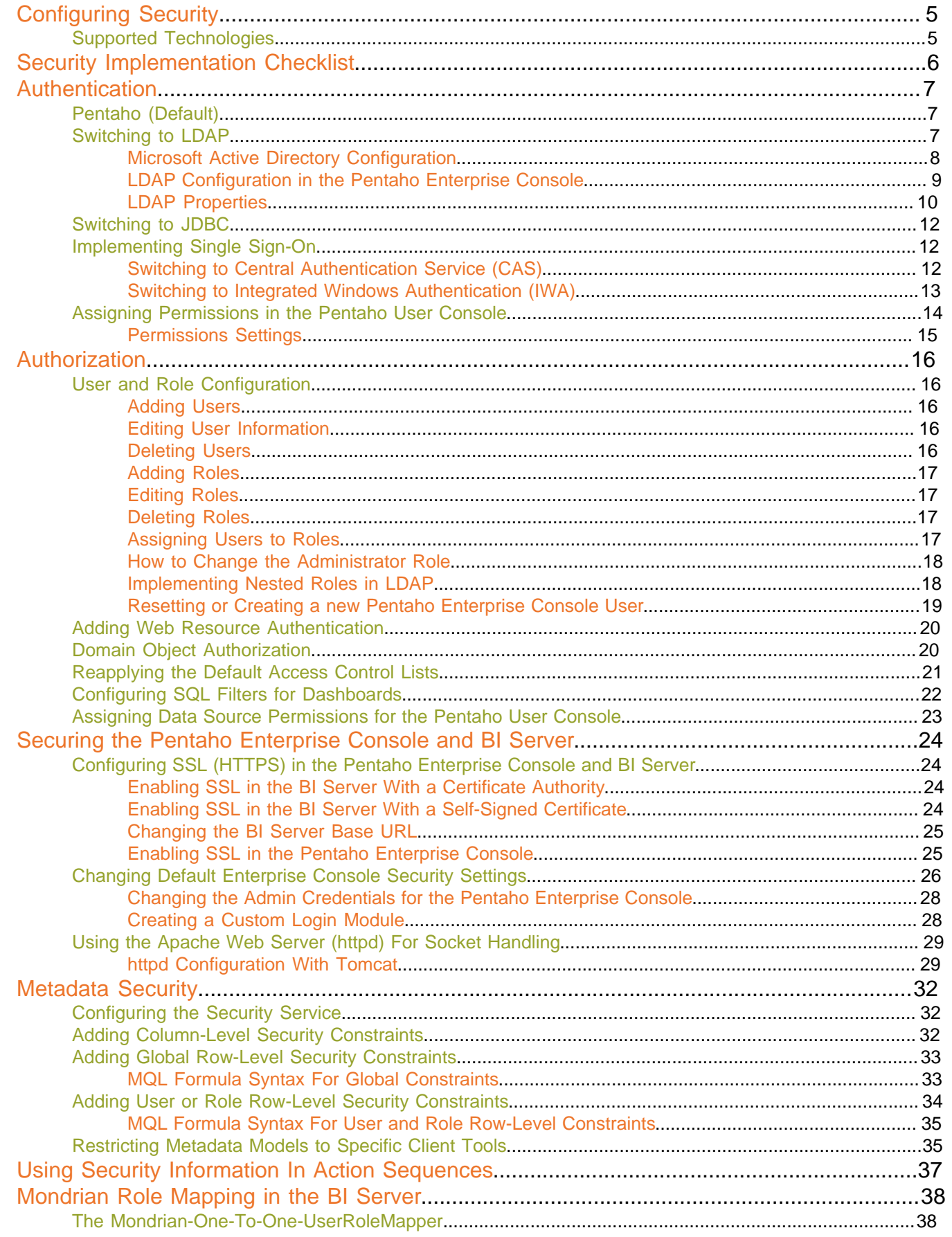

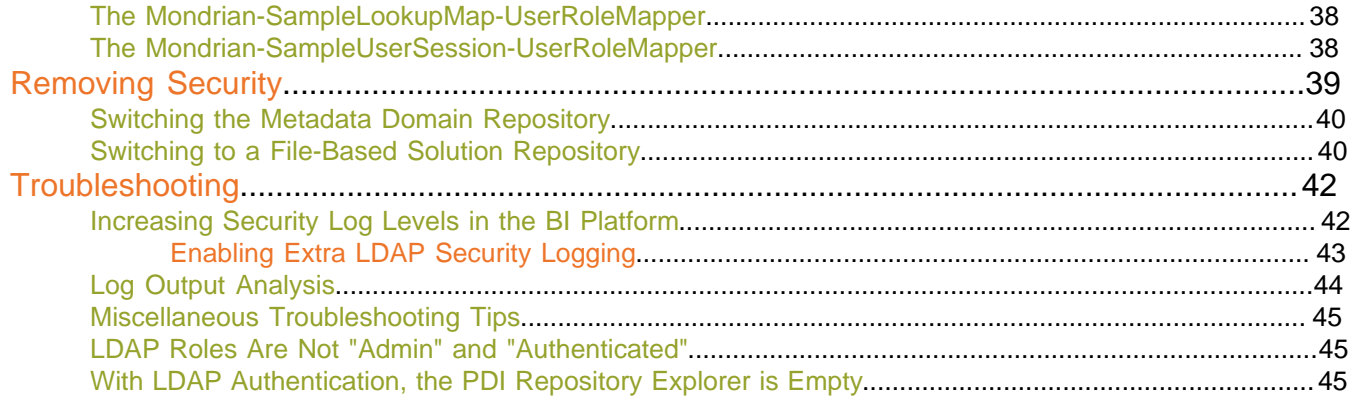

<span id="page-4-0"></span>This guide helps system administrators configure Pentaho BI Platform security, including both its native security features and supported third-party security frameworks.

The Pentaho BI Platform supports most popular user authentication and access/authorization technologies. All Pentaho administrators will have to establish users and roles that match their organizational hierarchy, but few will need to change the method of user authentication.

To fully grasp the concepts and tasks involved in configuring security, you should be aware of a few technical terms:

- **Authentication:** The process of confirming that the user requesting access is the user that they claim to be. This is often done by presenting a user identifier (a username) paired with a secret known only to that user (a password), but can sometimes involve certificates or other means of establishing identity. In this documentation, authentication is synonymous with **login**.
- **Authorization:** The process of deciding if the authenticated user is allowed to access the information or functionality he is requesting. A software system can protect itself at multiple levels. In the Pentaho BI Platform, pages in the Web-based user interface can be protected. In addition, objects within the Pentaho solution repository, such as folders and action sequences, can be protected using access control lists (ACLs).
- **Security backend:** A repository of usernames, passwords, and roles. The repository can be a flat file, an RDBMS accessed via JDBC, or a directory server accessed via LDAP.
- **Security data access object (DAO):** A method of accessing the security backend. Examples of a security data access object are JDBC, Pentaho (Hibernate-based), and LDAP. (Both JDBC and Pentaho security data access objects talk to an RDMBS security backend, although they go about it in slightly different ways.)

Refer only to the sections below that apply to your situation.

# <span id="page-4-1"></span>**Supported Technologies**

The Pentaho BI Platform uses the Spring Security infrastructure, which can work with several common security backends:

- **Flat file**
- Active Directory, LDAP, or other directory server
- RDBMS (security tables in an existing database)

Pentaho's default security backend is an RDBMS, and its Hibernate-based security data access object is referred to as **Pentaho**. The security tables and access control lists are installed by default with the BI Platform, and can be easily configured through the Pentaho Enterprise Console's graphical user interface. This is a tested, reasonably secure method of managing resource authorization and user authentication, so there should be no reason to change to another security backend unless you've already deployed one.

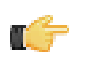

**Note:** Switching to a non-default security backend means that you will have to hand-edit some BI Platform configuration files in order to change the security data access object. It also means that you will be unable to use the Pentaho Enterprise Console to manage users and roles.

# <span id="page-5-0"></span>**Security Implementation Checklist**

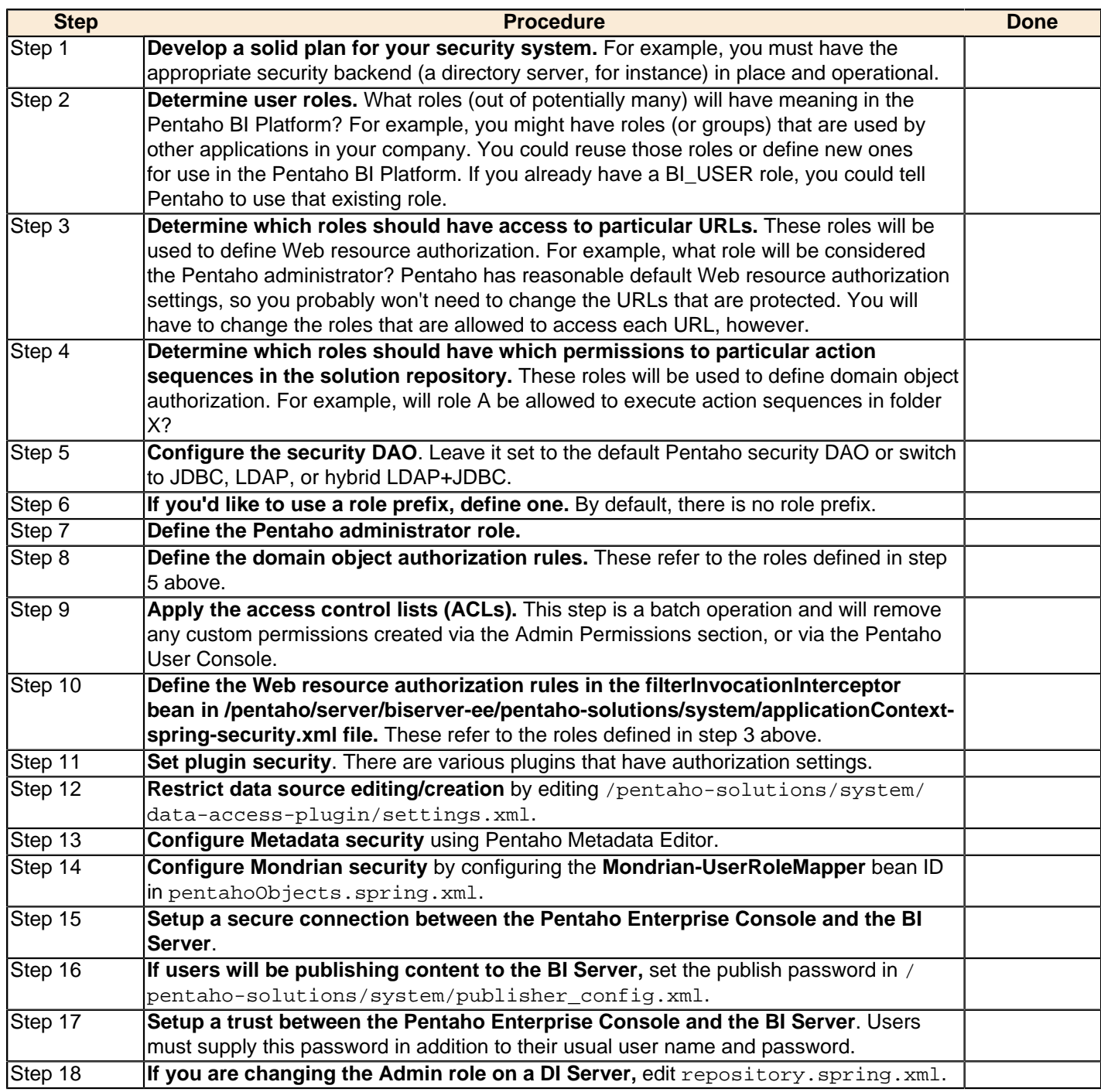

# <span id="page-6-0"></span>**Authentication**

By default, the BI Platform establishes roles, users, and initializes a basic configuration for the built-in Pentaho security data access object. You will almost certainly want to customize the roles and delete or modify the default users and add your own; at most, you will want to use your own LDAP, JDBC, or CAS (single sign-on) authentication mechanism with the BI Platform. This section explains these tasks in detail.

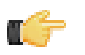

**Note:** Before you proceed with any instructions in this section, you should ensure that your BI Platform instance is working on a basic level. This initial verification will make it easier for you to retrace your steps later if you end up with a non-working configuration. You should also back up your BI Suite or BI Server directory (if you installed via the graphical installation utility, or unpacked pre-configured archive packages), or your Pentaho WAR, and your pentaho-solutions, and enterprise-console directories (if you built the Pentaho WAR and performed a manual deployment to an existing application server).

# <span id="page-6-1"></span>**Pentaho (Default)**

The Pentaho security data access object is a custom Hibernate-based user/password DAO that reads and writes usernames, passwords, and roles to a relational database via Hibernate object-relational mapping.

You do not have to do anything to initialize the Pentaho data access object; it is enabled by default. However, you will almost certainly need to establish roles and users to match your organizational structure. Instructions for creating and modifying roles and users are in the Authorization subsection below.

## <span id="page-6-2"></span>**Switching to LDAP**

You must have a working directory server with an established configuration before continuing.

Follow the below instructions to switch the BI Server's authentication backend from the Pentaho data access object to LDAP.

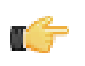

**Note:** Replace the **pentahoAdmins** and **pentahoUsers** references in the examples below with the appropriate roles from your LDAP configuration.

- **1.** Stop the BI Server and Pentaho Enterprise Console.
- **2.** Open the /pentaho-solutions/system/pentaho-spring-beans.xml file with a text editor, find the following two adjacent lines, and change the **hibernate** segment to **ldap** in each:

```
<import resource="applicationContext-spring-security-hibernate.xml" />
<import resource="applicationContext-pentaho-security-hibernate.xml" />
```
**3.** Save and close the file, then edit the /pentaho-solutions/system/data-access/settings.xml file and modify the user and role settings to match your LDAP configuration:

```
<!– roles with data access permissions –>
<data-access-roles>pentahoAdmins</data-access-roles>
<!– users with data access permissions –>
\lt ! -<data-access-users></data-access-users>
–>
<!– roles with datasource view permissions –>
<data-access-view-roles>pentahoUsers,pentahoAdmins</data-access-view-roles>
<!– users with datasource view permissions –>
<!– <data-access-view-users></data-access-view-users> –>
<!– default view acls for user or role –>
<data-access-default-view-acls>31</data-access-default-view-acls>
```
- **4.** Save and close the file, then edit the following files in the /pentaho/server/biserver-ee/pentahosolutions/system/ directory and change all instances of the **Admin** and **Authenticated** role values to match the appropriate roles in your LDAP configuration:
	- pentaho.xml
	- repository.spring.xml
	- applicationContext-spring-security.xml

**5.** If you have Dashboard Designer installed, edit the /pentaho-solutions/system/dashboards/ settings.xml file and put your user and admin roles into the following elements:

```
<sql-execute-roles>pentahoAdmins</sql-execute-roles>
<!– users with sql execute permissions –>
\lt ! -<sql-execute-users></sql-execute-users>
–>
<url-widget-create-roles>pentahoAdmins</url-widget-create-roles>
\lt ! -<url-widget-create-users></url-widget-create-users>
–>
```
- **6.** Using the command line or your preferred database administration tool, drop the **hibernate.pro\_files** and **hibernate.pro\_acls\_list** columns from the **hibernate** table in your Pentaho solution repository database.
- **7.** Delete the /tomcat/work/ and /tomcat/temp/ directories.
- **8.** Start the BI Server and Pentaho Enterprise Console.
- **9.** Log into the Pentaho Enterprise Console.
- **10.**Configure the Pentaho LDAP connection as explained in [LDAP Properties](#page-9-0) on page 10.
- **11.**Go to **Configuration** > **Web Settings**.
- **12.**Under **Authentication** select **LDAP Based** from the drop-down list and click **Submit**. The BI Server should restart automatically.

The BI Server is now configured to authenticate users against your directory server.

## <span id="page-7-0"></span>**Microsoft Active Directory Configuration**

The Pentaho BI Platform does not recognize any difference among LDAP-based directory servers, including Active Directory. However, the way that you modify certain LDAP-specific files will probably be different for Microsoft Active Directory (MSAD) than for more traditional LDAP implementations. Below are some tips for specific MSAD-specific configurations that you might find helpful.

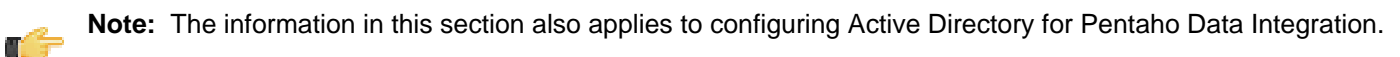

#### **Binding**

MSAD allows you to uniquely specify users in two ways, in addition to the standard DN. If you're not having luck with the standard DN, try one of the two below. Each of the following examples is shown in the context of the **userDn** property of the Spring Security **DefaultSpringSecurityContextSource** bean.

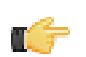

**Note:** The examples in this section use **DefaultSpringSecurityContextSource**. Be aware that you may need to use the same notation (Kerberos or Windows domain) in all of your DN patterns.

**Kerberos notation example** for pentahoadmin@mycompany.com:

### File: **applicationContext-security-ldap.properties**

```
contextSource.providerUrl=ldap\://mycompany\:389
contextSource.userDn=pentahoadmin@mycompany.com
contextSource.password=omitted
```
#### **Windows domain notation example** for MYCOMPANY\pentahoadmin:

#### File: **applicationContext-security-ldap.properties**

```
contextSource.providerUrl=ldap\://mycompany\:389
contextSource.userDn=MYCOMPANY\pentahoadmin
contextSource.password=omitted
```
### **Referrals**

If more than one Active Directory instance is serving directory information, it may be necessary to enable referral following. This is accomplished by modifying the **DefaultSpringSecurityContextSource** bean.

```
<bean id="contextSource"
 class="org.springframework.security.ldap.DefaultSpringSecurityContextSource">
    <constructor-arg value="${contextSource.providerUrl}"/>
     <property name="userDn" value="${contextSource.userDn}"/>
     <property name="password" value="${contextSource.password}"/>
     <property name="referral" value="follow" />
</bean>
```
### **User DN Patterns vs. User Searches**

In the **LdapAuthenticator** implementations provided by Spring Security (**BindAuthenticator** for instance), you must either specify a **userDnPatterns**, or a **userSearch**, or both. If you're using the Kerberos or Windows domain notation, you should use **userDnPatterns** exclusively in your **LdapAuthenticator**.

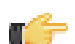

**Note:** The reason for suggesting **userDnPatterns** when using Kerberos or Windows domain notation is that the **LdapUserSearch** implementations do not give the control over the DN that **userDnPatterns** does. (The **LdapUserSearch** implementations try to derive the DN in the standard format, which might not work in Active Directory.)

Note, however, that **LdapUserDetailsService** requires an **LdapUserSearch** for its constructor.

User DN Pattern example:

```
<bean id="authenticator"
class="org.springframework.security.providers.ldap.authenticator.BindAuthenticator">
<constructor-arg> 
    <ref local="contextSource"/> 
     </constructor-arg> 
     <propertyname="userDnPatterns"> 
     <list>
    <value>{0}@mycompany.com
    \langle \text{value} \rangle \langle -- and/or -->
    \langlevalue>domain\{0\}</value>
    \langlelist>
     </property> 
</bean>
```
In user searches, the **sAMAccountName** attribute should be used as the username. The **searchSubtree** property (which influences the **SearchControls**) should most likely be true. Otherwise, it searches the specified base plus one level down.

User Search example:

```
<bean id="userSearch"
class="org.springframework.security.ldap.search.FilterBasedLdapUserSearch">
    <constructor-arg index="0" value="DC=mycompany,DC=com" />
     <constructor-arg index="1">
    <value>(sAMAccountName={0})</value>
     </constructor-arg> <constructor-arg index="2">
     <ref local="contextSource" />
     </constructor-arg> 
     <property name="searchSubtree" value="true"/>
```

```
</bean>
```
## <span id="page-8-0"></span>**LDAP Configuration in the Pentaho Enterprise Console**

**Note:** The LDAP section of Enterprise Console is only for the BI Server; the Data Integration Server is not affected by LDAP settings defined here.

The Pentaho Enterprise Console has an LDAP section in the **Utilities** category. The fields in this screen should be relatively intuitive, but are explained below in more detail in case there are options that you are not familiar with.

You can view property values and operate on them; specific operations are exposed that allow you execute a "dry run" of a proposed security configuration. For each of the four property groups, there are two operations provided: test and

save. Test allows you to test the property values in a property group without saving them. Save writes the property values in a property group to permanent storage.

### **Test and Save Operations**

Testing does not rely on the BI Server; however, even though test operations do not test "live" objects, the test environment mimics the runtime environment as closely as possible. While save operations write property values to permanent storage, those property values are not visible to a running BI Server, so you must restart it after each save.

A successful test operation should produce a small dialogue with the query results in it:

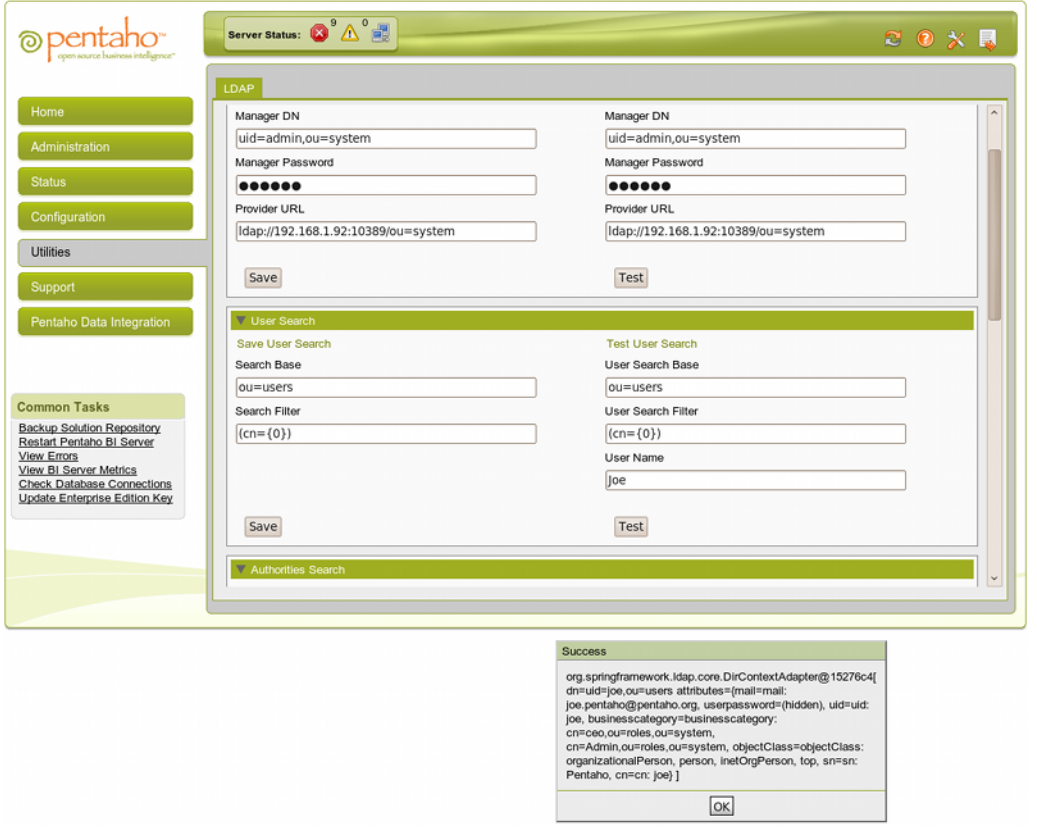

## <span id="page-9-0"></span>**LDAP Properties**

You can configure LDAP values by editing the /pentaho-solutions/system/applicationContext-securityldap.properties file in your BI Server or DI Server directory, or through the Pentaho Enterprise Console for the BI Server (the LDAP options in PEC apply only to the BI Server, not the DI Server).

### **Connection Information (Context)**

These entries define connections involving LDAP users (typically administrators) that can execute directory searches.

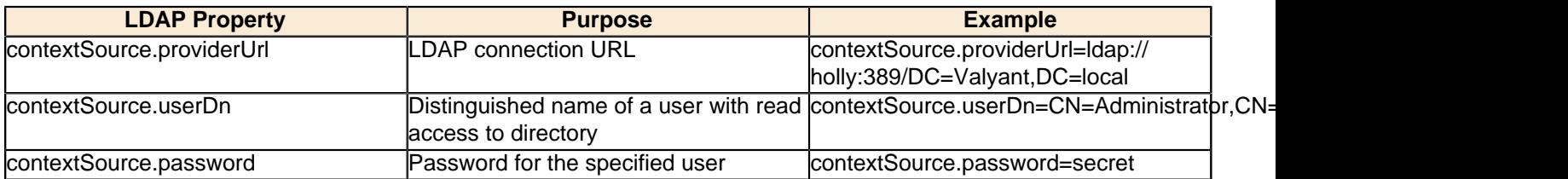

### **Users**

These options control how the LDAP server is searched for usernames that are entered in the Pentaho login dialog box.

**Note:** The **{0}** token will be replaced by the username from the login dialogue.

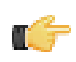

**Note:** The example above defines **DC=Valyant,DC=local** in **contextSource.providerURL**. Given that definition, you would not need to repeat that in **userSearch.searchBase** below because it will be appended automatically to the defined value here.

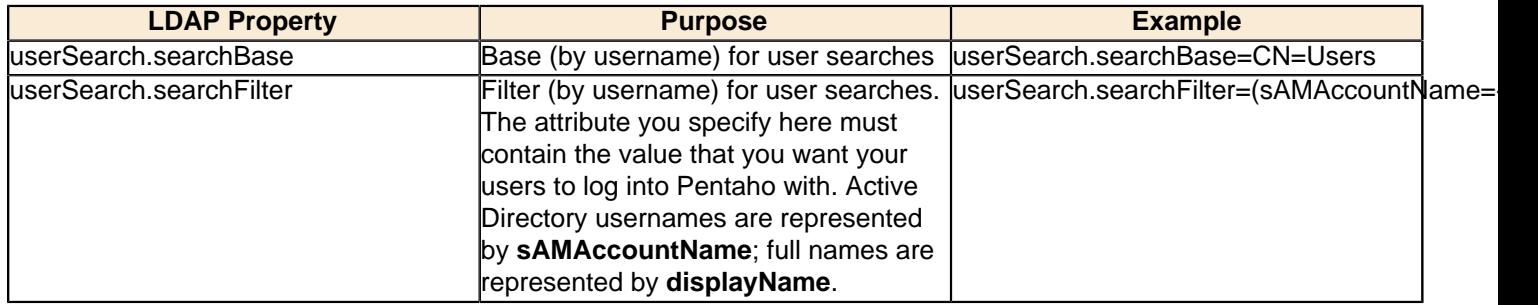

### **Populator**

The populator matches fully distinguished user names from **userSearch** to distinguished role names for roles those users belong to.

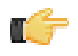

**Note:** The {0} token will be replaced with the user DN found during a user search; the {1} token is replaced with the username entered in the login screen.

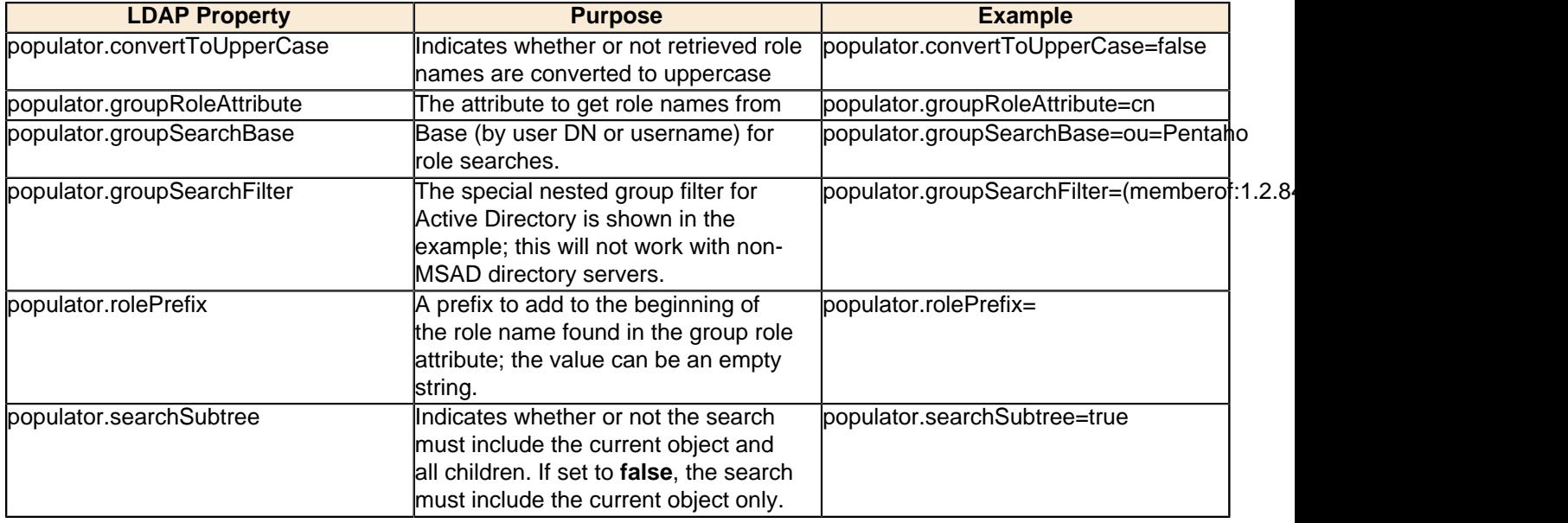

### **All Authorites Search**

These entries populate the BI Platform Access Control List (ACL) roles. These should be similar or identical to the Populator entries.

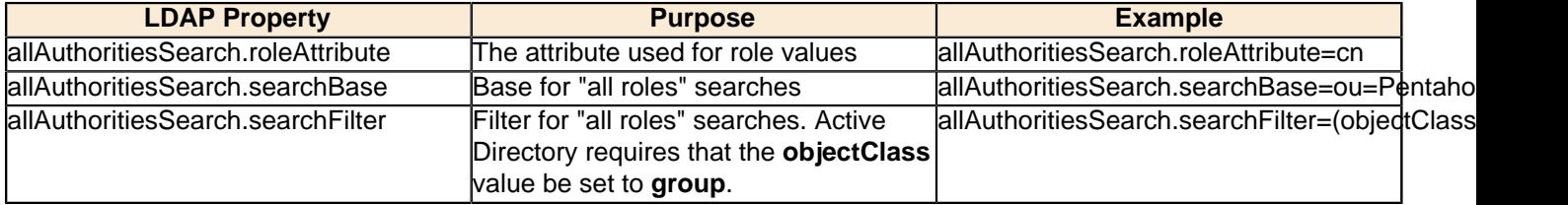

### **All user name search**

These entries populate the BI Platform ACL users.

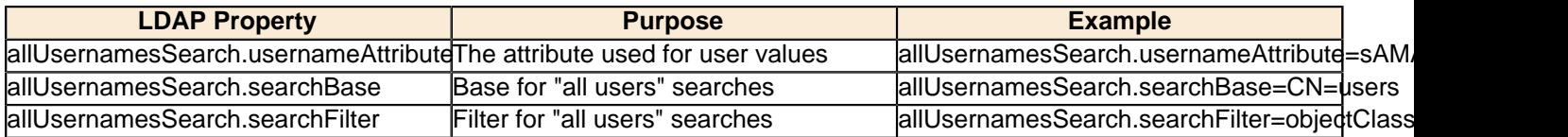

# <span id="page-11-0"></span>**Switching to JDBC**

You must have existing security tables in a relational database in order to proceed with this task.

Follow the below process to switch from the Pentaho data access object to the JDBC DAO that will allow you to use your own security tables.

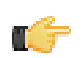

**Note:** If you choose to switch to a JDBC security data access object, you will no longer be able to use the role and user administration settings in the Pentaho Enterprise Console.

- **1.** Stop the BI Server by running the **stop-pentaho** script.
- **2.** Open the /pentaho-solutions/system/pentaho-spring-beans.xml file with a text editor.
- **3.** Find the following two adjacent lines, and change the **hibernate** to **JDBC** in each:

<import resource="applicationContext-spring-security-jdbc.xml" /> <import resource="applicationContext-pentaho-security-jdbc.xml" />

- **4.** Save the file and close the editor.
- **5.** Open both of the above-mentioned files and verify that the SQL statements are the correct syntax for your database, and that they reference the correct tables, roles, and actions.
- **6.** Start the BI Platform server by running the **start-pentaho** script.

The BI Platform is now configured to authenticate users against the specified database.

## <span id="page-11-1"></span>**Implementing Single Sign-On**

This section contains instructions for configuring the BI Server to work with a single sign-on (SSO) framework. At this time, only Central Authentication Service (CAS) and Integrated Windows Authentication (IWA) are supported. Refer only to the instructions below that apply to the framework you are using.

## <span id="page-11-2"></span>**Switching to Central Authentication Service (CAS)**

Pentaho can integrate with Central Authentication Service (CAS). Pentaho only supports CAS integration from a manual build and deployment of a Pentaho WAR or EAR file. **If you did not perform a manual deployment of the Pentaho WAR or EAR, or if you deleted your biserver-manual-ee directory, you must retrieve the biserver-manual-ee package from the Pentaho Subscription FTP site or the Pentaho Knowledge Base.** You must have a CAS server installed and running before you continue. You will also need Apache Ant installed on your system in order to execute the single sign-on script.

Follow the directions below to add single sign-on support (using CAS) to the BI Platform.

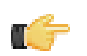

**Important:** This process is **irreversible**, so you should back up your Pentaho **WAR** or **EAR** and the **pentahosolutions** directory before continuing.

- **1.** After the Pentaho WAR or EAR has been built and deployed, navigate to the /biserver-manual-ee/ buildresources/pentaho-sso/ directory.
- **2.** If your BI Platform or Pentaho Enterprise Console servers are currently running, stop them with the **stop-pentaho** and **stop-pec** scripts, respectively.
- **3.** Edit the **sso-replacements.properties** file and change the default options to match your CAS configuration. Refer to the CAS properties reference below if you have any trouble figuring out what each propery does.
- **4.** Use Ant to run the **sso-replacements** script with the **sso-pentaho** switch, as in the following example: ant -f sso-replacements.xml sso-pentaho
- **5.** Start the BI Platform and Pentaho Enterprise Console servers with the **start-pentaho** and **start-pec** scripts, respectively.

The BI Platform is now configured to authenticate users against your central authentication server.

### **CAS Property Reference**

### **CAS Properties**

These properties mostly refer to CAS services:

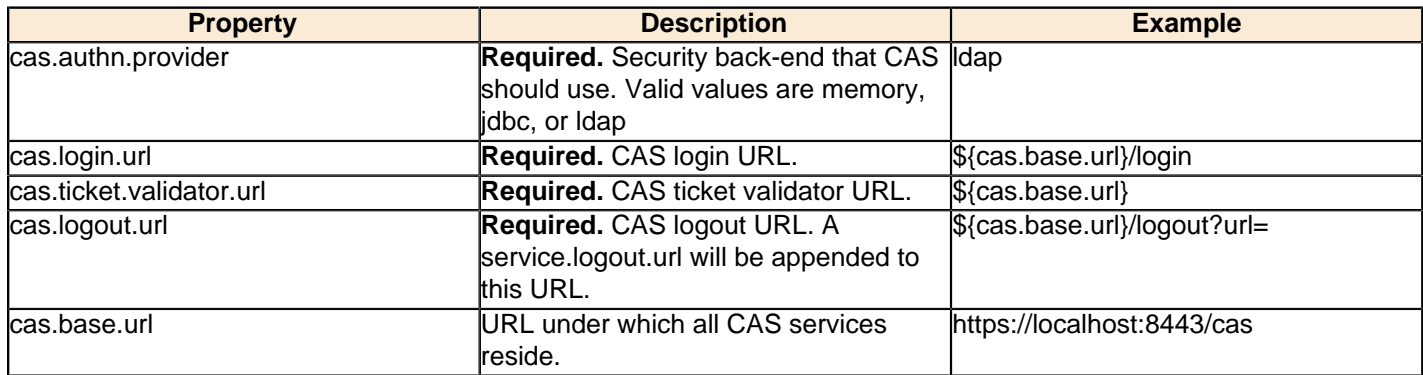

### **Pentaho Properties**

These are service URLs that serve as callbacks from the CAS server into the BI Platform:

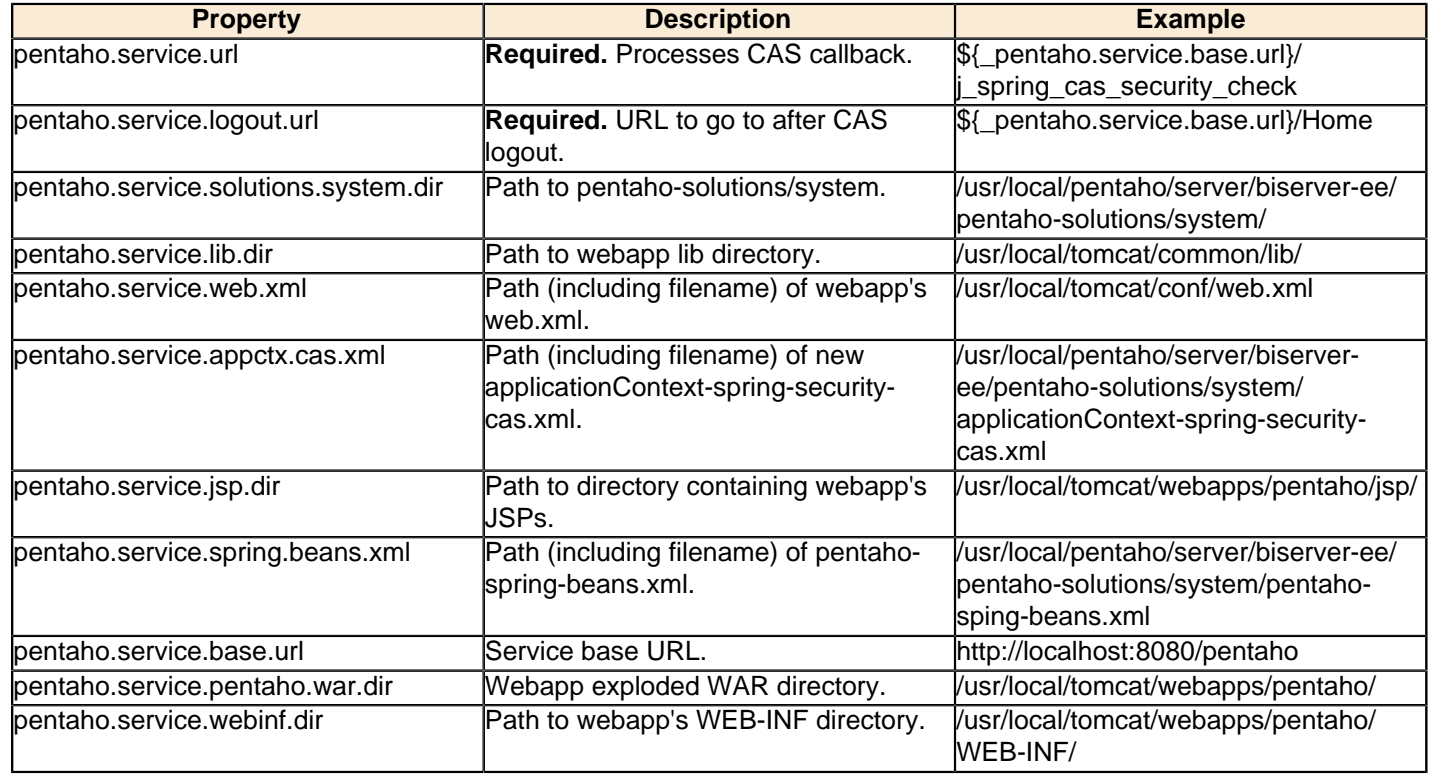

## <span id="page-12-0"></span>**Switching to Integrated Windows Authentication (IWA)**

**You must contact Pentaho support and receive a patch JAR before this procedure will work.** This procedure requires Microsoft Windows Server 2008 R2, IIS 7.5, and Internet Explorer 8. If you are using different versions of any of this software, you will have to figure out how to adjust the instructions on your own.

Additionally, you will need to ensure that the following components of IIS are installed before continuing:

- Windows Authentication
- **ISAPI Extensions**
- **ISAPI Filters**
- JK 1.2 Connector (isapi\_redirect.dll)

Follow the directions below to switch to Integrated Windows Authentication in the BI Server.

- **1.** Stop the BI Server, DI Server, and Pentaho Enterprise Console processes.
- **2.** In the IIS configuration, disable anonymous authentication and enable Windows authentication for the site you are serving.
- **3.** Edit the /WEB-INF/web.xml file inside of the deployed Pentaho WAR, and change the value of **fully-qualifiedserver-url** to the URL served by IIS, then save and close the file.
- **4.** Edit the /tomcat/conf/server.xml file and set **tomcatAuthentication** to **false** in the **Connector** element. tomcatAuthentication="false"
- **5.** Change the **filterChainProxy** filters to this:

```
httpSessionContextIntegrationFilter,httpSessionReuseDetectionFilter,
logoutFilter,preAuthenticatedProcessingFilter,
authenticationProcessingFilter, basicProcessingFilter,
requestParameterProcessingFilter,anonymousProcessingFilter,
securityContextHolderAwareRequestFilter,
pentahoSecurityStartupFilter,exceptionTranslationFilter,filterInvocationInterceptor
```
**6.** Add the following two bean definitions:

```
<bean id="preAuthenticatedProcessingFilter"
class="org.pentaho.platform.web.http.security.UsernameSubstringPreAuthenticatedProcessingF
   <property name="authenticationManager">
     <ref local="authenticationManager" />
  </property>
   <property name="regex" value=".+\\(.+)" />
</bean>
<bean id="preAuthAuthenticationProvider"
 class=org.springframework.security.providers.preauth.PreAuthenticatedAuthenticationProvide
     <property name="preAuthenticatedUserDetailsService">
         <bean id="userDetailsServiceWrapper"
  class="org.springframework.security.userdetails.UserDetailsByNameServiceWrapper">
             <property name="userDetailsService" ref="userDetailsService"/>
         </bean>
     </property>
```
</bean>

**7.** Find the **authenticationManager** providers list and add this line to the beginning of it:

```
<ref bean="preAuthAuthenticationProvider" />
```
**8.** Replace the **authenticationProcessingFilterEntryPoint** bean definition with the following:

```
<bean id="preAuthenticatedProcessingFilterEntryPoint"
```

```
 class="org.springframework.security.ui.preauth.PreAuthenticatedProcessingFilterEntryPoint" /
>
```
**9.** Find the **exceptionTranslationFilter** bean and replace its **authenticationEntryPoint** ref with:

<ref local="preAuthenticatedProcessingFilterEntryPoint" />

- **10.**Ensure that you have configured Active Directory integration properly. Refer to your Active Directory documentation and [Microsoft Active Directory Configuration](#page-7-0) on page 8 for more information.
- **11.**Save and close the server.xml file.
- **12.**Configure Internet Explorer such that your IIS server is in the **local intranet** security zone.
- **13.**Start the BI Server.
- **14.**Access the BI Server through Internet Explorer and ensure that it automatically logs in with the local user account.

Your system should now be configured to sign into the BI Server using local user account credentials.

# <span id="page-13-0"></span>**Assigning Permissions in the Pentaho User Console**

Follow the instructions below to set user role or user account permissions for controlling reports, schedules, subscriptions, and any other content accessible through the Pentaho User Console:

**1.** In the upper left pane, navigate to the location of the content you want to set permissions on. It should appear in the lower left list when you've selected the proper directory.

- **2.** In the lower left pane, right-click the item, then click **Properties** in the popup menu. A Properties window appears.
- **3.** In the Properties window, click the **Advanced** tab.
- **4.** Click **Add...** to add a user account or role. A new **Select User or Role** window appears.
- **5.** In the Select User or Role window, click on the user or role you want to set permissions for, then click **OK**
- **6.** In the **Users and Roles** list, click the user or role you want to set permissions for, then click the checkboxes in the **Permissions** list that you want to adjust.
- **7.** Repeat the above steps as necessary for other users or roles. When you're finished, click **OK**

The permissions actions you just performed will take effect the next time the specified users log into the Pentaho User Console. See also [Domain Object Authorization](#page-19-1).

## <span id="page-14-0"></span>**Permissions Settings**

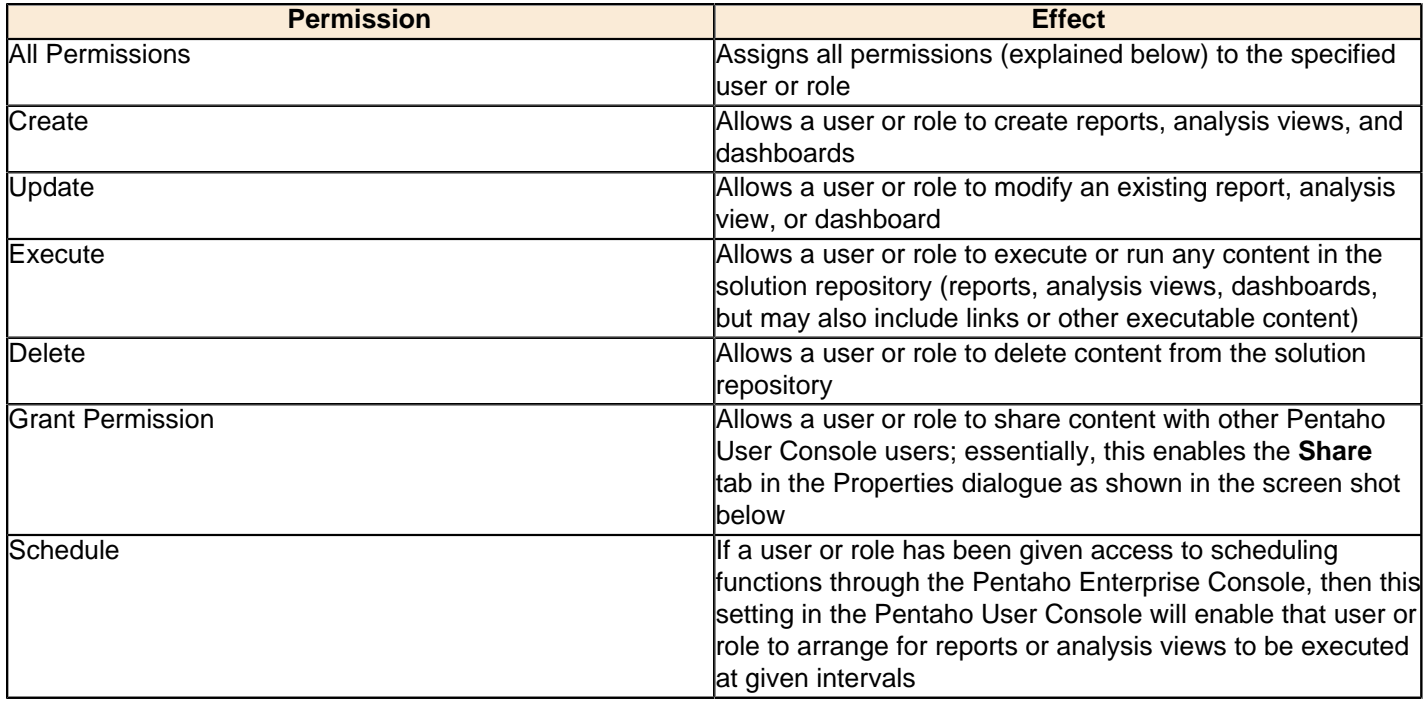

### **Inheritance**

When assigned to a directory, all of the properties listed above will apply to files contained in that directory, including any subdirectories.

<span id="page-15-0"></span>The BI Platform regulates user- and role-level access to two types of resources: Web Resources and Domain Objects. Web Resources are URLs accessible from the Pentaho User Console; Domain Objects refer to files in the solution repository that make up your BI artifacts (reports, analysis views, dashboards, etc.). This section explains how to modify these access controls according to your preferences.

# <span id="page-15-1"></span>**User and Role Configuration**

If you are using the Pentaho security data access object, you can use the Pentaho Enterprise Console to manage users and roles. The subsections below explain how to add, edit, assign, and delete users and roles. Fine-grained permissions are set on file or directory level in the Pentaho User Console.

## <span id="page-15-2"></span>**Adding Users**

You must be logged into the Pentaho Enterprise Console as an administrator user.

To add users in the Pentaho Enterprise Console, follow the directions below.

- **1.** In the Pentaho Enterprise Console, go to the **Administration** section, then click the **Users & Roles** tab.
- **2.** Click the **Users** icon to switch to Users mode.
- **3.** Click the plus sign (**+**) next to **Users**. The **Add Users** dialog box appears.
- **4.** In the **Add Users** dialog box, enter the new user's **User Name**, **Password**, **Password Confirmation** (the same password typed in a second time), and **Description**.
- **5.** Click **OK**.

The specified user account is active, and will appear in the user list.

## <span id="page-15-3"></span>**Editing User Information**

You must be logged into the Pentaho Enterprise Console as an administrator user.

To edit a user account in the Pentaho Enterprise Console, follow the directions below.

- **1.** In the Pentaho Enterprise Console go to the **Administration** section, then click the **Users & Roles** tab.
- **2.** Select the user whose information you want to edit.

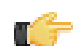

**Note:** The user list **Filter** allows you to find specific users in the list. To find a user, type in the first few letters of the user's name in the text box, and a list of names matching your entry appears.

- **3.** In the **Details** pane, edit the user details as needed.
- **4.** Click **Update**.

The changes to the specified user account are immediately applied.

## <span id="page-15-4"></span>**Deleting Users**

Œ. 7

You must be logged into the Pentaho Enterprise Console as an administrator user.

To delete in the Pentaho Enterprise Console, follow the directions below.

- **1.** In the Pentaho Enterprise Console, go to the **Administration** section, then click on the **Users & Roles** tab.
- **2.** Select the user or users you want to delete from the Users list.

**Note:** The user list **Filter** allows you to find specific users in the list. To find a user, type in the first few letters of the user's name in the text box, and a list of names matching your entry appears.

- **3.** Click (**Remove**) next to **Users**. The **Delete Users** confirmation dialog box appears.
- **4.** Click **OK** to delete the user(s) and refresh the user list

The specified user accounts are now deleted.

## <span id="page-16-0"></span>**Adding Roles**

You must be logged into the Pentaho Enterprise Console as an administrator user.

To add roles in the Pentaho Enterprise Console, follow the directions below.

- **1.** In the Pentaho Enterprise Console, go to the **Administration** section, then click the **Users & Roles** tab.
- **2.** Click the **Roles** icon to switch to Roles mode.
- **3.** Click the plus sign (**+**) next to **Roles**. The **Add Role** dialog box appears.
- **4.** In the **Add Role** dialog box, enter the **Role Name** and **Description**.
- **5.** Click **OK**

The new role name appears in the list of roles.

The specified role has been created and is ready to be associated with user accounts.

## <span id="page-16-1"></span>**Editing Roles**

You must be logged into the Pentaho Enterprise Console as an administrator user.

To edit roles in the Pentaho Enterprise Console, follow the directions below.

- **1.** In the Pentaho Enterprise Console, go to the **Administration** section, then click the **Users & Roles** tab.
- **2.** Select the role you want to edit.

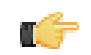

**Note:** The user list **Filter** allows you to find specific users in the list. To find a user, type in the first few letters of the user's name in the text box, and a list of names matching your entry appears.

- **3.** In the right pane of the **Roles** page, edit the role **Description** as needed.
- **4.** Click **Update**.

The changes have been applied to the specified role, and will be applied to each user in the group upon their next login.

## <span id="page-16-2"></span>**Deleting Roles**

You must be logged into the Pentaho Enterprise Console as an administrator user.

To delete roles in the Pentaho Enterprise Console, follow the directions below.

- **1.** In the Pentaho Enterprise Console, go to the **Administration** section, then click the **Users & Roles** tab.
- **2.** Click the **Roles** icon if you are not in Roles mode.
- **3.** Select the role or roles you want to delete from the Users list.

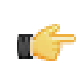

**Note:** The user list **Filter** allows you to find specific users in the list. To find a user, type in the first few letters of the user's name in the text box, and a list of names matching your entry appears.

**4.** Click (**Remove**) next to **Roles**.

The **Delete Roles** confirmation dialog box appears.

**5.** Click **OK** to delete the role(s) and refresh the roles list.

The specified role has been deleted, and any user accounts that had been associated with it will no longer list this role.

## <span id="page-16-3"></span>**Assigning Users to Roles**

You must be logged into the Pentaho Enterprise Console as an administrator user.

To assign users to roles in the Pentaho Enterprise Console, follow the directions below.

- **1.** In the Pentaho Enterprise Console, go to the **Administration** section, then click the **Users & Roles** tab.
- **2.** Click the **Roles** icon to switch to Roles mode.
- **3.** Under **Roles**, select the role that you want to add users to.
- **4.** Click the plus sign (**+**) next to **Assigned Users**.

The **Assigned Users** dialog box appears.

- **5.** In the **Assigned Users** dialog box, click the arrows to move users in the list under **Available** to (and from) the **Assigned** list.
- **6.** Click **OK**

Users that have been assigned roles appear in Assigned Users box.

The specified users are now applied to the specified roles. Alternatively, you can assign roles to users in Users mode using a similar process to the one documented above.

## <span id="page-17-0"></span>**How to Change the Administrator Role**

The default administrator role in the BI Platform is **Admin**. If you need to give this privilege level to a different role name, follow the instructions below.

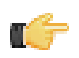

**Note:** Role names are case sensitive, so take special care when typing in the new role name.

- **1.** Open the /pentaho/server/biserver-ee/pentaho-solutions/system/pentaho.xml file with a text editor.
- **2.** Find the **<acl-voter>** element, and replace its **<admin-role>** property with the new administrator role (NewAdmin in the examples in this procedure).

<admin-role>NewAdmin</admin-role>

**3.** Find the **<acl-publisher>** element, and appropriately replace all instances of **Admin** in the properties inside of the **<default-acls>** and **<overrides>** elements.

<acl-entry role="NewAdmin" acl="ADMIN\_ALL" />

- **4.** Save the file, then open applicationContext-spring-security.xml
- **5.** Find the **filterInvocationInterceptor** bean, and modify its **objectDefinitionSource** property accordingly.

You may need to consult the Spring Security documentation to complete this step. The appropriate documentation is at <http://static.springsource.org/spring-security/site/reference.html>

```
<property name="objectDefinitionSource">
     <value>
         <![CDATA[
         CONVERT_URL_TO_LOWERCASE_BEFORE_COMPARISON
 ...
         \A/admin.*\Z=NewAdmin
         ...
        ]] >
     </value>
</property>
```
You have successfully changed the administrator role.

In order for this change to take effect, you will have to [Reapplying the Default Access Control Lists](#page-20-0) on page 21. This will also reset any administrator permissions you may have set in the Pentaho Enterprise Console.

## <span id="page-17-1"></span>**Implementing Nested Roles in LDAP**

It is possible to nest user roles such that one role includes all of the users of another role. Doing this external to the core LDAP structure prevents recursive directory queries to find all parents of a given child role. Follow the directions below to modify the BI Platform to support nested roles for LDAP and MSAD authentication types.

**1.** Stop the BI Platform server or service.

sh /usr/local/pentaho/server/biserver-ee/stop-pentaho.sh

- **2.** Open the /pentaho/server/biserver-ee/pentaho-solutions/system/applicationContextspring-security-ldap.xml file with a text editor.
- **3.** In the **populator** bean definition, replace **DefaultLdapAuthoritiesPopulator** with **NestedLdapAuthoritiesPopulator**

<bean id="populator" class="org.pentaho.platform.plugin.services.security.userrole. ldap.NestedLdapAuthoritiesPopulator">

**4.** Save the file, then edit /pentaho/server/biserver-ee/pentaho-solutions/system/ applicationContext-pentaho-security-ldap.xml.

### **18** | Pentaho BI Suite Official Documentation | Authorization

This and the next step are only necessary if the roles that serve as "parents" to nested roles cannot be returned by a traditional all authorities search.

**5.** Add an **extraRoles** bean to the list of transformers in the **ChainedTransformers** bean, and set properties for each parent role (represented by example role below).

```
<bean id="allAuthoritiesSearch" class="org.pentaho.platform.plugin.services
.security.userrole.ldap.search.GenericLdapSearch">
     <!-- omitted -->
     <constructor-arg index="2">
         <bean class="org.apache.commons.collections.functors.ChainedTransformer">
             <constructor-arg index="0">
                 <list>
                      <bean class="org.pentaho.platform.plugin.services.security.
userrole.ldap.transform.SearchResultToAttrValueList">
                          <!-- omitted -->
                      </bean>
                      <bean
  class="org.pentaho.platform.plugin.services.security.userrole.
ldap.transform.ExtraRoles">
                          <property name="extraRoles">
                              <set>
                                  <value>example_role</value>
                              </set>
                          </property>
                      </bean>
                      <bean class="org.pentaho.platform.plugin.services.security.
userrole.ldap.transform.StringToGrantedAuthority">
                          <!-- omitted -->
                      </bean>
                 </list>
             </constructor-arg>
         </bean>
     </constructor-arg>
</bean>
```
**6.** Save the file, close your text editor, and start the BI Platform server or service.

```
sh /usr/local/pentaho/server/biserver-ee/start-pentaho.sh
```
The BI Platform can now efficiently handle nested roles with LDAP or Active Directory authentication.

### <span id="page-18-0"></span>**Resetting or Creating a new Pentaho Enterprise Console User**

The instructions in this section apply to the following situations: (a) You have forgotten the password for accessing the Pentaho Enterprise Console, or, (b) You want to add a new user who will have access the Pentaho Enterprise Console. Follow the instructions below to address either scenario.

- 1. In Windows, (or Linux), open a command window and go to . \pentaho \server\enterprise-console.
- **2.** Run the **pec-passwd.bat** file using the parameters below.

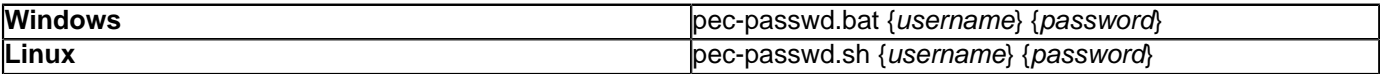

This password utility takes a plain text password as input and returns obfuscated and encrypted versions of the password using various algorithms.

- **3.** Replace {username} with the user name you want to create or change.
- **4.** Replace {password} with the password you want to generate for the user name that was just created or changed

In the example below the user name is **admin** and the password that is being generated is **password**. Notice that the utility provides you with three different types of encrypted password options: **OBF**, **MD5** and **CRYPT**. Use one of the options in the next step.

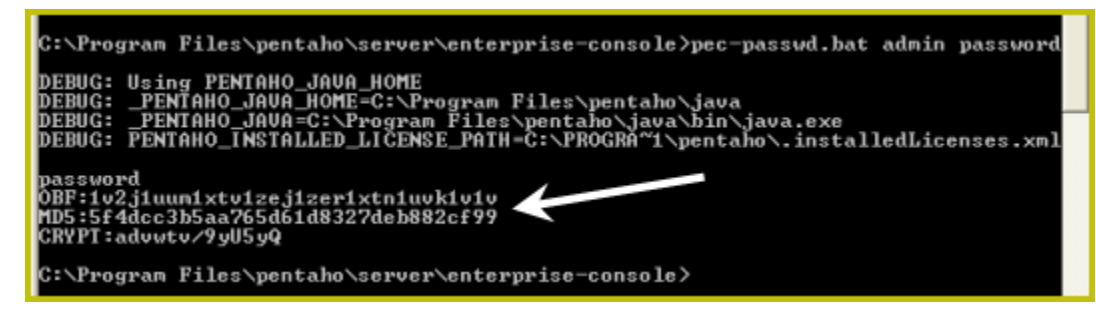

**5.** Edit the .\pentaho\server\enterprise-console\resource\config\login.properties file using the information generated by the password encryption utility:

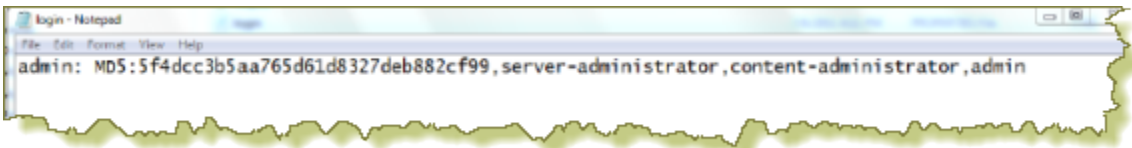

Below is a description of the line in the **login.properties** file ({username}: {Encryption Type}:{password},{role1}):

- {username}: the user name used in the password utility in Step 2
- $\{Encryption Type\}$ : the encryption type you are using for your password (OBF, MD5 or CRYPT)
- {*password*}: the encrypted password that was generated using the utlity
- {role}: the role you want the user to have; there is single role, **admin**, and all users must be granted the admin role.

# <span id="page-19-0"></span>**Adding Web Resource Authentication**

To configure Web resource authentication in the BI Platform to correspond with your user roles, follow the below instructions.

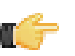

**Note:** These instructions are valid across all security DAOs.

- **1.** Ensure that the BI Platform is not currently running; if it is, run the **stop-pentaho** script.
- **2.** Open a terminal or command prompt window and navigate to the .../pentaho-solutions/system/ directory.
- **3.** Edit the **applicationContext-spring-security.xml** file with a text editor.
- 4. Find and examine the following property: <property name="objectDefinitionSource">
- **5.** Modify the regex patterns to include your roles.

The **objectDefinitionSource** property associates URL patterns with roles. **RoleVoter** specifies that if any role on the right hand side of the equals sign is granted to the user, the user may view any page that matches that URL pattern. The default roles in this file are not required; you can replace, delete, or change them in any way that suits you.

You should now have coarse-grained permissions established for user roles.

# <span id="page-19-1"></span>**Domain Object Authorization**

Domain objects, which are defined in this context as any file in the Pentaho solution repository with a **.url** or **.xaction** extension, can be assigned fine-grained authorization through access control lists (ACLs). Each domain object has one (and only one) ACL, which is created automatically by functions in the Pentaho BI Platform, and may be modified on a user level through the Pentaho User Console.

To establish ACLs, you need to have either created roles and users in the Pentaho Enterprise Console, or successfully connected to your existing security backend. Once a role is established, you can set its permissions in the Pentaho User Console by right-clicking on any file or directory in the file browser, selecting **Properties** from the context menu, then working with the permissions interface, shown below:

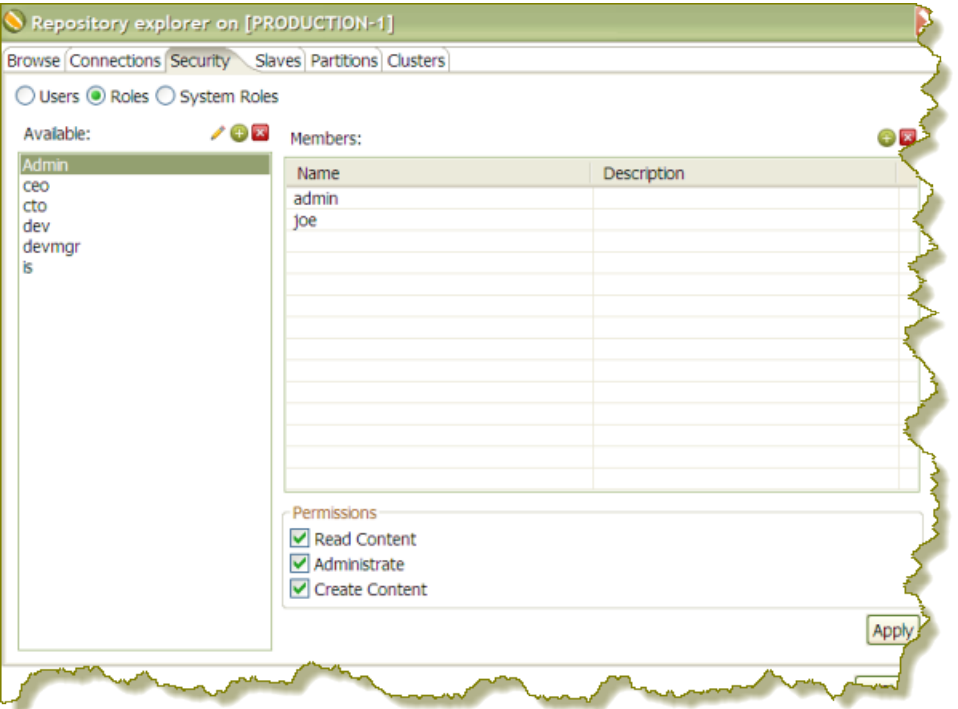

**Note:** Domain object authorization is only available for database-based solution repositories; file-based solution repositories (an uncommon situation among Pentaho BI Platform 2.x and 3.x deployments) cannot have this level of fine-grained authorization control.

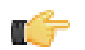

**Note:** ACLs are stored in the PRO\_ACL\_FILES table in the solution database, and have no presence in the filesystem. There is, however, a third type of domain object that does not store ACLs in that table -- a metadata model. Metadata models store access controls inline in the metadata model's XMI file. You can define other file extensions to control with access lists by editing the **<acl-files>** entry in the /pentaho-solutions/system/ pentaho.xml configuration file. See also, [Assigning Permissions in the Pentaho User Console](#page-13-0).

# <span id="page-20-0"></span>**Reapplying the Default Access Control Lists**

A default ACL (labeled **Default Permissions** in the Pentaho Enterprise Console) is a single access control list (ACL) that is applied to all directories in a Pentaho solution repository at the first startup of the BI Server. (The default ACL is copied to each directory — it is not shared among all directories.) After the default ACL has been applied (by starting the server at least once), it can be managed in the Pentaho User Console.

As you examine the image below, notice that users in the dev role have execute and scheduling permissions but they cannot create, update, or delete data, nor can they grant permissions to other users. Roles are a way to reference a group of users with a single name. For example, the Admin role represents all users who are administrators.

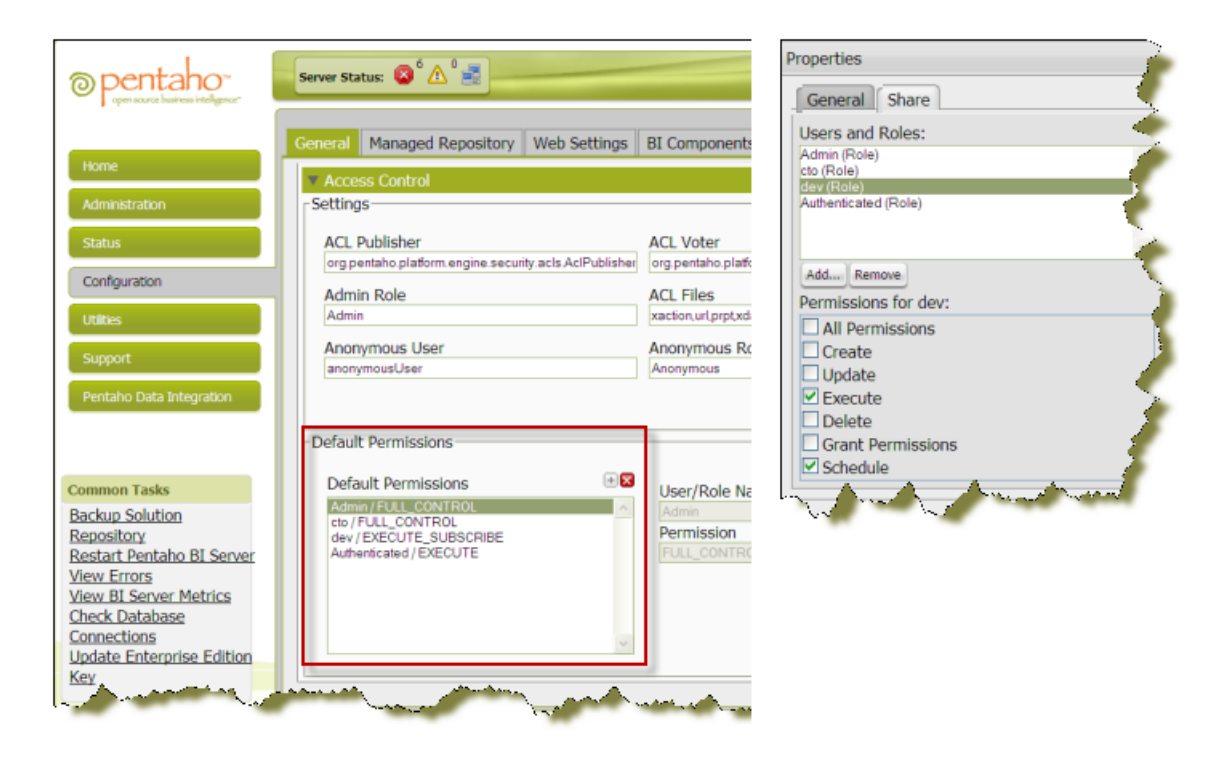

The default ACL will likely not meet your needs, so you may choose to reapply a different default ACL to solution repository objects. To do this, follow the steps below but understand that these steps will remove any ACL management that has been applied in the Pentaho User Console (image on the right).

Follow the process below to reapply the default ACL in the Pentaho Enterprise Console.

- **1.** Log into the Pentaho Enterprise Console.
- **2.** Go to the **Administration** tab.
- **3.** Click **Services**.
- **4.** In the **Solution Repository** tab, click **Restore**.

The access control list will be reapplied with default values you specified.

# <span id="page-21-0"></span>**Configuring SQL Filters for Dashboards**

The Pentaho Dashboard Designer has an SQL filter that allows greater control over a database query. By default, this feature is restricted to administrative users. To change these settings, follow the instructions below:

- **1.** Ensure that the BI server is not currently running; if it is, run the **stop-pentaho** script.
- **2.** Open the /pentaho-solutions/system/dashboards/settings.xml file with a text editor.
- **3.** Locate the following line and modify it accordingly:

```
<!-- roles with sql execute permissions -->
<sql-execute-roles>Admin,DBA</sql-execute-roles>
```
**Note:** Values are separated by commas, with no spaces between roles.

**4.** Locate the following line and modify it accordingly:

```
<!-- users with sql execute permissions -->
<sql-execute-users>Joe,Suzy</sql-execute-users>
```
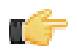

m

**Note:** Values are separated by commas, with no spaces between user names.

- **5.** Save and close the text editor.
- **6.** Restart the BI server with the **start-pentaho** script.

The SQL filter function is now available in Dashboard Designer to the users and roles you specified.

# <span id="page-22-0"></span>**Assigning Data Source Permissions for the Pentaho User Console**

By default, authenticated users have view-only permissions to data sources in the Pentaho User Console. Users with administrative permissions can create, delete, and view data sources. If you want to fine tune permissions associated with data sources, you must edit the appropriate **settings.xml** file. Follow the instructions below to edit the file.

- **1.** Go to ...\biserver-ee\pentaho-solutions\system\data-access and open **settings.xml**.
- **2.** Edit the settings.xml file as needed. The default values are shown in the sample below. You can assign permissions by individual user or by user role. If you are using LDAP, you can define the correct ACLs value for view permissions; the default value is "31."

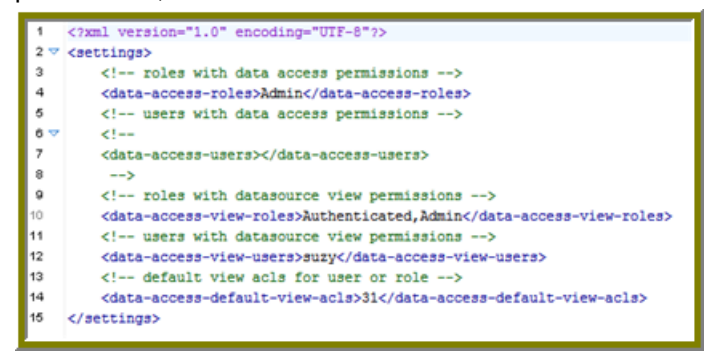

- **3.** Save your changes to the **settings.xml** file.
- **4.** Restart the Pentaho User Console.

# <span id="page-23-0"></span>**Securing the Pentaho Enterprise Console and BI Server**

This section contains instructions and guidance for enhancing the security of the BI Server and Pentaho Enterprise console on an application server level via Secure Sockets Layer (SSL). SSL provides verification of server identity and encryption of data between clients and the BI Server and/or Pentaho Enterprise Console.

## <span id="page-23-1"></span>**Configuring SSL (HTTPS) in the Pentaho Enterprise Console and BI Server**

By default, the BI Server and Pentaho Enterprise Console are configured to communicate over HTTP. To switch to HTTPS, follow the instructions below that apply to your scenario.

### <span id="page-23-2"></span>**Enabling SSL in the BI Server With a Certificate Authority**

If you already have an SSL certificate through a certificate authority such as Thawte or Verisign, all you have to do to use it with the Pentaho BI Server and Pentaho Enterprise Console is configure your application server to use it. Apache provides documentation for configuring Tomcat for CA-signed certificates: [http://tomcat.apache.org/tomcat-6.0-doc/ssl](http://tomcat.apache.org/tomcat-6.0-doc/ssl-howto.html)[howto.html](http://tomcat.apache.org/tomcat-6.0-doc/ssl-howto.html). Just follow those procedures, and skip the sections below that deal with self-signed SSL certificates.

After the application server is configured to use your certificate, you must modify the base URL tokens for both the BI Server and the Pentaho Enterprise Console. Make sure you follow the directions for [changing the BI Server base URL](#page-24-0); without executing those changes, your server will not work over HTTPS.

## <span id="page-23-3"></span>**Enabling SSL in the BI Server With a Self-Signed Certificate**

This process explains how to enable SSL in the BI Server with a self-signed certificate. These steps don't show how to generate a self-signed certificate, or how to configure Tomcat to use it. For more information on SSL certificates in Tomcat, consult [the Tomcat documentation](http://tomcat.apache.org/tomcat-6.0-doc/ssl-howto.html), beginning with the Quick Start section.

### **Trusting a Self-Signed Certificate**

The procedure below assumes that an SSL certificate is generated and Tomcat is configured to use it.

The instructions below explain how to complete the trust relationship between the BI Server (when it is configured for SSL) and the Pentaho Enterprise Console.

**1.** Change to the home directory of the user account that starts the BI Server and Pentaho Enterprise Console processes or services.

 $cd \sim$ 

Œ

Using the default settings suggested by Pentaho, this will be /home/pentaho/.

**2.** Execute the following command, changing the storepass (**pass** in the example) and keypass (**pass2** in the example) accordingly:

```
keytool -export -alias tomcat -file tomcat.cer -storepass pass -keypass pass2 -
keystore .keystore
```
**3.** Change to the \$PENTAHO\_JAVA\_HOME/jre/lib/security/ directory. cd \$PENTAHO\_JAVA\_HOME/jre/lib/security/

The **PENTAHO\_JAVA\_HOME** variable was established during your production installation procedure. If you are on Windows, environment variables are surrounded by percent signs, as in: cd %PENTAHO\_JAVA\_HOME% \jre\lib\security\. If you get an error about this path not being valid, then use **JAVA\_HOME** instead of **PENTAHO\_JAVA\_HOME**.

**4.** Execute the following command, changing the alias (**tomcat** in the example), the file path to the certificate (the current user's home directory in the example), and the storepass (**pass** in the example) accordingly:

keytool -import -alias tomcat -file ~/tomcat.cer -keystore cacerts -storepass pass

**Note:** If the path to your certificate involves spaces, you must either escape the spaces (on Linux, Unix, and OS X), or put double quotes around the path (on Windows) in order for the command to work properly.

**5.** Execute the following command and make note of the MD5 sum for the **tomcat** entry:

keytool -list -keystore cacerts

**6.** Change back to the home directory of the user account that starts the BI Server and Pentaho Enterprise Console, and run this command:

keytool -list -keystore .keystore

**7.** Compare the **tomcat** entry's MD5 sum to the one you generated previously and ensure that they match.

If these sums do not match, you've made a mistake someplace in the certificate trust process. Go through the steps again and ensure that you're working with the right user accounts and directories.

The BI Server is now configured to allow access via SSL.

If you'd like to also enable SSL in the Pentaho Enterprise Console, continue on to [Enabling SSL in the Pentaho](#page-24-1) [Enterprise Console](#page-24-1) on page 25.

## <span id="page-24-0"></span>**Changing the BI Server Base URL**

If you switch from HTTP to HTTPS, you must also change the BI Server's tokenized base URL value to accommodate for the new port number. Follow the directions below to change the base URL.

**1.** Stop the BI Server if it is currently running.

```
/etc/init.d/pentaho stop
```
- **2.** Navigate to the WEB-INF directory inside of the pentaho.war. cd /home/pentaho/pentaho/server/biserver-ee/tomcat/webapps/pentaho/WEB-INF/
- **3.** Edit the **web.xml** file.

```
 vim ./web.xml
```
**4.** Locate the element and replace its value to match your new SSL-enabled port number.

```
<context-param>
     <param-name>base-url</param-name>
     <param-value>http://localhost:18443/pentaho/</param-value>
</context-param>
```
Modify the port number in the example to match your configuration.

- **5.** Save and close the file.
- **6.** Start the BI Server and ensure that it is available through HTTPS on the specified port.

/etc/init.d/pentaho start

The BI Server is now configured to communicate on an SSL-aware port.

## <span id="page-24-1"></span>**Enabling SSL in the Pentaho Enterprise Console**

The information in this section allows you to enable SSL mode in the Pentaho Enterprise Console.

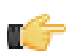

**Note:** This procedure is optional. You can enable SSL in the BI Server alone, or the Pentaho Enterprise Console alone, or both of them together.

**1.** Open the /pentaho/server/enterprise-console-server/resource/config/console.properties file.

```
# Management Server Enterprise Console's Jetty Server Settings
console.start.port.number=8088
console.hostname=localhost
console.stop.port.number=8033
# SSL Section for Enterprise Console
console.ssl.enabled=false
console.ssl.port.number=8143
keyAlias=jetty
keyPassword=changeit
keyStore=resource/config/keystore
keyStorePassword=changeit
trustStore=resource/config/keystore
trustStorePassword=changeit
wantClientAuth=false
needClientAuth=false
# Security Authentication Section for Enterprise Console
console.security.enabled=true
console.security.roles.allowed=admin
```

```
console.security.roles.delimeter=,
console.security.realm.name=EnterpriseEdition
console.security.login.module.name=PropertiesFileLoginModule
console.security.auth.config.path=resource/config/login.conf
```
- **2.** Set **console.ssl.enabled** to **true**.
- **3.** Change the values of **keystore** and **trustore** appropriately.
- **4.** Change all of the passwords from the example value of **changeit** to the appropriate values.
- **5.** Change any other values to match your configuration.

The Pentaho Enterprise Console is configured to allow SSL connections.

**Starting the Pentaho Enterprise Console using SSL**

To start the console using SSL...

- **1.** Make sure the server is up and running, then open a browser window and type: https://localhost:8143. If you are starting the Pentaho Enterprise Console in secure mode for the first time and you have a self-signed certificate, an error message appears.
- **2.** Click the link labeled Or you can add an exception...
- **3.** Click **Add Exception**.
- **4.** Click **Get Certificate**.
- **5.** Click **View** if you want to see the details of the certificate.
- **6.** Click **Confirm Security Exception** if you are satisfied with the details of the certificate. You are now using an SSL-enabled console.

# <span id="page-25-0"></span>**Changing Default Enterprise Console Security Settings**

The information in this section is based on the Jetty 6.12 and JettyPlus 6.12 release because the Pentaho Enterprise Console uses an embedded Jetty server. Out of the box, the Pentaho Enterprise Console uses a properties based login module but you can plug in any of the login modules listed below or write your own.

- org.mortbay.jetty.plus.jaas.spi.JDBCLoginModule
- org.mortbay.jetty.plus.jaas.spi.PropertyFileLoginModule

An example of each module is described in the sections that follow but first you must understand the relationship between password handling and LoginModules in the Pentaho Enterprise Console.

Passwords can be stored in clear text, obfuscated, or checksummed. The class, org.mortbay.util.Password, must be used to generate all varieties of passwords, the output from which can be cut and pasted into property files or entered into database tables.

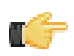

**Important:** Before running **org.mortbay.jetty.security.Password**, you must change directory to enterpriseconsole. If you do not do a change directory the Jetty JARs will not be found.

```
> cd enterprise-console
> java -cp lib/jetty.jar org.mortbay.jetty.security.Password
Usage - java org.mortbay.util.Password [<user>] <password>
> java -cp lib/jetty.jar org.mortbay.jetty.security.Password me you
you
OBF:20771x1b206z
MD5:639bae9ac6b3e1a84cebb7b403297b79
CRYPT:me/ks90E221EY
```
### **JDBCLoginModule**

The JDBCLoginModule stores user passwords and roles in a database that are accessed through JDBC calls. You can configure the JDBC connection information, as well as the names of the table and columns storing the user name and credentials, and the name of the table and columns storing the roles.

Below is an example login module configuration file entry for an HSQLDB driver:

```
jdbc {
     org.mortbay.jetty.plus.jaas.spi.JDBCLoginModule required
    debug="true"
```

```
 dbUrl="jdbc:hsqldb:."
 dbUserName="sa"
 dbDriver="org.hsqldb.jdbcDriver"
 userTable="myusers"
 userField="myuser"
 credentialField="mypassword"
 userRoleTable="myuserroles"
 userRoleUserField="myuser"
 userRoleRoleField="myrole";
 };
```
There is no particular schema required for the database tables storing the authentication and role information. The properties userTable, userField, credentialField, userRoleTable, userRoleUserField, userRoleRoleField configure the names of the tables and the columns within them that are used to format the following queries:

```
select <credentialField> from <userTable> where <userField> =?
             select <userRoleRoleField> from <userRoleTable> where <userRoleUserField>
 =?
```
Credential and role information is read from the database when a previously unauthenticated user requests authentication. Note that this information is only cached for the length of the authenticated session. When the user logs out or the session expires, the information is flushed from memory.

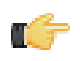

**Note:** Passwords can be stored in the database in plain text or encoded formats, using the **org.mortbay.jetty.security.Password** class.

### **PropertyFileLoginModule**

With this login module implementation, the authentication and role information is read from a property file:

```
props {
     org.mortbay.jetty.plus.jaas.spi.PropertyFileLoginModule required
     debug="true"
     file="/somewhere/somefile.props";
     };
```
The file parameter is the location of a properties file of the same format as the etc/realm.properties example file as shown below:

```
<username>: <password>[<rolename> ...]
```
Below is an example:

```
admin: OBF:1xmk1w261u9r1w1c1xmq,user,admin
superadmin: changeme, user, developer
master: MD5:164c88b302622e17050af52c89945d44,user
: CRYPT:adpexzg3FUZAk,admin
```
The contents of the file are read and cached in memory the first time a user requests authentication.

### **Editing Security Settings**

Security settings configuration are stored in the security section of console.properties file:

```
# Management Server Enterprise Console's Jetty Server Settings
console.start.port.number=8088
console.hostname=localhost
console.stop.port.number=8033
# SSL Section for Enterprise Console
console.ssl.enabled=false
console.ssl.port.number=8143
keyAlias=jetty
keyPassword=changeit
keyStore=resource/config/keystore
keyStorePassword=changeit
trustStore=resource/config/keystore
trustStorePassword=changeit
wantClientAuth=false
needClientAuth=false
```

```
# Security Authentication Section for Enterprise Console
console.security.enabled=true
console.security.roles.allowed=admin
console.security.roles.delimiter=,
console.security.realm.name=EnterpriseEdition
console.security.login.module.name=PropertiesFileLoginModule
console.security.auth.config.path=resource/config/login.conf
```
Security is enabled by default.

- To change the roles you want to allow the application to access you must provide your list of roles in **console.security.roles.allowed property**.
- Roles are comma separated by default; you can change that configuration by providing your delimiter in **console.security.roles.delimiter property**.
- The login module name must be provided for the property name, **console.security.login.module.name**. This is the name you gave your login module in the **login.conf** file.
- You must provide the location of your **login.conf** file in **console.security.auth.config.path property**.

## <span id="page-27-0"></span>**Changing the Admin Credentials for the Pentaho Enterprise Console**

The default user name and password for the Pentaho Enterprise Console are **admin** and **password**, respectively. You must change these credentials if you are deploying Pentaho in a production environment. Follow the instructions below to change credentials.

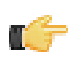

**Important:** Before running **org.mortbay.jetty.security.Password**, you must change directory to **enterpriseconsole**. If you do not do a change directory the Jetty JARs will not be found.

**1.** Generate the password from the command line.

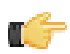

**Note:** You may need to change version numbers in the file names. The example below is for Linux:

```
$ cd enterprise-console
$ java -cp lib/jetty-6.1.2rc1.jar:lib/jetty-util-6.1.2rc1.jar
 org.mortbay.jetty.security.Password username password
password
OBF:1v2j1uum1xtv1zej1zer1xtn1uvk1v1v
MD5:5f4dcc3b5aa765d61d8327deb882cf99
CRYPT:usjRS48E8ZADM
```
For Windows use:

```
$ cd enterprise-console
$ java -cp lib/jetty-6.1.2rc1.jar;lib/jetty-util-6.1.2rc1.jar
 org.mortbay.jetty.security.Password username password
```
- **2.** Go to ...\enterprise-console\resource\config and open the **login.properties** file.
- **3.** Edit the file using the following format:

```
<username>: OBF:<obfuscated_password>,<role1>,<role2>,<role3>,...
```
## <span id="page-27-1"></span>**Creating a Custom Login Module**

To create a custom login module you must be familiar with the following java classes, **AbstractLoginModule.java** and **UserInfo.java**, shown below:

```
package org.mortbay.jetty.plus.jaas.spi; public abstract class
                 AbstractLoginModule implements LoginModule { ... public abstract
 UserInfo
             getUserInfo (String username) throws Exception; }
package org.mortbay.jetty.plus.jaas.spi; public class UserInfo { public
            UserInfo (String userName, Credential credential, List roleNames) \{ \ldots \} public String
             getUserName() { ... } public List getRoleNames () { ... } public boolean
  checkCredential
            (Object suppliedCredential) { ... } }
```
The **org.mortbay.jetty.plus.jaas.spi.AbstractLoginModule** implements all of the **javax.security.auth.spi.LoginModule** methods. All you must do is implement the **getUserInfo** method to return a **org.mortbay.jetty.plus.jaas.UserInfo** instance that encapsulates the user name, password and role names (as {{java.lang.String}}s) for a user.

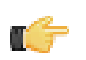

**Note:** The **AbstractLoginModule** does not support caching. If you want to cache **UserInfo** (for example, as does the **org.mortbay.jetty.plus.jaas.spi.PropertyFileLoginModule**) you must provide it yourself.

# <span id="page-28-0"></span>**Using the Apache Web Server (httpd) For Socket Handling**

Tomcat's socket handling abilities are not quite as robust as Apache httpd's are, especially when it comes to system error handling because Tomcat performs all its socket handling through the Java VM. Since Java is designed to be cross-platform, it lacks some system-specific optimizations; socket optimization is one such deficiency. In situations where the BI Server is hit with a large number of dropped connections, invalid packets, or invalid requests from invalid IP addresses, httpd would do a much better job of dropping these error conditions than Tomcat would. Therefore, you can improve BI Server security by fronting Tomcat with httpd.

A side-effect of this configuration is increased performance when delivering static content from the BI Server. For this reason, the same procedure below is covered in the Pentaho Performance-Tuning Guide. If you have already followed the Apache httpd procedure in that guide, there is no need to perform it again with the instructions below.

## <span id="page-28-1"></span>**Using Apache httpd With SSL For Delivering Static Content**

You can use the Apache httpd Web server to handle delivery of static content and facilitation of socket connections, neither of which is done efficiently through Tomcat alone, especially under heavy traffic or when accepting connections from the Internet.

**1.** Install Apache 2.2.x -- with SSL support -- through your operating system's preferred installation method. For most people, this will be through a package manager. It's also perfectly valid to download and install the reference implementation from <http://www.apache.org>.

It is possible to use Apache 1.3, but you will have to modify the instructions on your own from this point onward.

- **2.** If it has started as a consequence of installing, stop the Apache server or service.
- **3.** Retrieve or create your SSL keys.

If you do not know how to generate self-signed certificates, refer to the OpenSSL documentation. Most production environments have SSL certificates issued by a certificate authority such as Thawte or Verisign.

- **4.** Check to see if you already have the Tomcat Connector installed on your system. You can generally accomplish this by searching your filesystem for **mod\_jk**, though you can also search your **http.conf** file for **mod\_jk**. If it is present, then you only need to be concerned with the Apache httpd configuration details and can skip this step. If it is not there, then the Tomcat Connector module needs to be installed. If you are using Linux or BSD, use your package manager or the Ports system to install **mod\_jk**. For all other platforms, visit the [http://www.apache.org/dist/tomcat/](http://www.apache.org/dist/tomcat/tomcat-connectors/jk/binaries/) [tomcat-connectors/jk/binaries/](http://www.apache.org/dist/tomcat/tomcat-connectors/jk/binaries/), then click on the directory for your operating system. The module will be either an **.so** (for Linux, BSD, OS X, and Solaris) or **.dll** (for Windows) file. Save it to your Apache modules directory, which is generally C:\Program Files\Apache Group\Apache2\modules\ on Windows, and /usr/lib/apache2/ modules/ on Unix-like operating systems, though this can vary depending on your Apache configuration.
- **5.** Edit your **httpd.conf** file with a text editor and add the following text to the end of the file, modifying the paths and filenames as instructed in the comments:

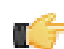

**Note:** Some operating systems use modular httpd configuration files and have unique methods of including each separate piece into one central file. Ensure that you are not accidentally interfering with an autogenerated mod\_jk configuration before you continue. In many cases, some of the configuration example below will have to be cut out (such as the **LoadModule** statement). In some cases (such as with Ubuntu Linux), httpd.conf may be completely empty, in which case you should still be able to add the below lines to it. Replace **example.com** with your hostname or domain name.

```
# Load mod_jk module
# Update this path to match your mod_jk location; Windows users should change the .so
 to .dll
LoadModule jk_module /usr/lib/apache/modules/mod_jk.so
# Where to find workers.properties
# Update this path to match your conf directory location
JkWorkersFile /etc/httpd/conf/workers.properties
```
# Should mod\_jk send SSL information to Tomcat (default is On) JkExtractSSL On # What is the indicator for SSL (default is HTTPS) JkHTTPSIndicator HTTPS # What is the indicator for SSL session (default is SSL\_SESSION\_ID) JkSESSIONIndicator SSL\_SESSION\_ID # What is the indicator for client SSL cipher suit (default is SSL\_CIPHER) JkCIPHERIndicator SSL\_CIPHER # What is the indicator for the client SSL certificated (default is SSL\_CLIENT\_CERT) JkCERTSIndicator SSL\_CLIENT\_CERT # Where to put jk shared memory # Update this path to match your local state directory or logs directory JkShmFile /var/log/httpd/mod\_jk.shm # Where to put jk logs # Update this path to match your logs directory location (put mod\_jk.log next to access\_log) JkLogFile /var/log/httpd/mod\_jk.log # Set the jk log level [debug/error/info] JkLogLevel info # Select the timestamp log format JkLogStampFormat "[%a %b %d %H:%M:%S %Y] " # Send everything for context /examples to worker named worker1 (ajp13) # JkOptions indicates to send SSK KEY SIZE JkOptions +ForwardKeySize +ForwardURICompat -ForwardDirectories # JkRequestLogFormat JkRequestLogFormat "%w %V %T" # Mount your applications JkMount /pentaho/\* tomcat\_pentaho # Add shared memory. # This directive is present with 1.2.10 and # later versions of mod\_jk, and is needed for # for load balancing to work properly JkShmFile logs/jk.shm <VirtualHost example.com ServerName example.com JkMount /pentaho default JkMount /pentaho/\* default JkMount /sw-style default JkMount /sw-style/\* default JkMount /pentaho-style default JkMount /pentaho-style/\* default </VirtualHost>

**6.** In your Apache configuration, ensure that SSL is enabled by uncommenting or adding and modifying the following lines:

```
LoadModule ssl_module modules/mod_ssl.so
Include conf/extra/httpd-ssl.conf
```
**7.** Save and close the file, then edit /conf/extra/httpd-ssl.conf and properly define the locations for your SSL certificate and key:

```
SSLCertificateFile "conf/ssl/mycert.cert"
SSLCertificateKeyFile "conf/ssl/mycert.key"
```
**8.** Ensure that your SSL engine options contain these entries:

SSLOptions +StdEnvVars +ExportCertData

**9.** Add these lines to the end of the **VirtualHost** section:

```
JkMount /pentaho default
JkMount /pentaho/* default
JkMount /sw-style default
JkMount /sw-style/* default
JkMount /pentaho-style default
JkMount /pentaho-style/* default
```
- **10.**Save and close the file, then create a **workers.properties** file in your Apache conf directory. If it already exists, merge it with the example configuration in the next step.
- **11.**Copy the following text into the new **workers.properties** file, changing the location of Tomcat and Java, and the port numbers and IP addresses to match your configuration:

**Note:** Remove the **workers.tomcat\_home** setting if you are using JBoss.

TÊ

```
workers.tomcat_home=/home/pentaho/pentaho/server/biserver-ee/tomcat/
workers.java_home=/home/pentaho/pentaho/java/
worker.list=tomcat_pentaho
worker.tomcat_pentaho.type=ajp13
```
Apache httpd is now configured to securely and efficiently handle static content for Tomcat. You should now start Tomcat and httpd, then navigate to your domain name or hostname and verify that you can access the Pentaho Web application.

# <span id="page-31-0"></span>**Metadata Security**

Most of the security configuration explained thus far has involved using features that are built into the Pentaho User Console or Pentaho Enterprise Console, or involve configuration changes of some kind. However, if you need to restrict access to certain portions of data, the only way to do it is to modify your metadata. The Pentaho metadata model offers table-, column-, and row-level authorization control, so if you need to prevent certain users or roles from accessing it, you can edit the metadata model accordingly.

# <span id="page-31-1"></span>**Configuring the Security Service**

You must know the base URL for the Pentaho BI Platform (the default URL is **http://localhost:8080/pentaho** as well as the name of the service to execute security information retrieval (the service is **ServiceAction**).

The Pentaho Metadata Editor must be configured to connect to your BI Platform server so that it can retrieve usernames, roles, and access control lists. Follow the below directions to set up Metadata Editor.

**1.** Start the Pentaho Metadata Editor.

sh /pentaho/design-tools/metadata-editor/metaeditor.sh

**2.** Go to the **Tools** menu, then select **Security...**.

The Security Service dialogue will appear.

- **3.** In the **Service URL** field, type in the base URL for the BI Platform plus the security service. http://localhost:8080/pentaho/ServiceAction
- **4.** Next, select the level of detailed security information you want: **All**, **Users** or **Roles**.

If you have hundreds of users in your system, you probably only want to return the roles, and use roles for security information properties. The access control lists are returned with all three options.

- **5.** In the **Username** and **Password** fields, type in the login credentials for an administrator-level account.
- **6.** Click **Test**.

A popup window with the returned XML should appear. If it does not, check that the information you typed into the fields mentioned above is correct.

# <span id="page-31-2"></span>**Adding Column-Level Security Constraints**

You need to have established a connection to a data source in Metadata Editor and selected one or more tables to create metadata for.

Follow the below instructions to add user- or role-based restrictions to your data source.

- **1.** In the left pane, right-click the table or column you want to modify, then click **Edit..** from the context menu. The **Physical Table Properties** dialogue will appear.
- **2.** Click the green **+** icon above the **Available** field in the middle of the screen.
- The **Add New Property** dialogue will appear.
- **3.** Select **Metadata Security**, then click **OK**.
- **4.** Click the new **Metadata Security** item in the **General** category.
- **5.** Click the green **+** icon next to the **Selected Users/Groups** field in the right pane.

A list of users and/or roles (depending on what you selected when configuring the security service earlier) will appear.

**6.** Click the user or role in the left pane that you want to assign permissions to, then click the right arrow button in the middle of the window.

The user or role will move from the **Available** list on the left to the **Assigned** list on the right.

- **7.** Click the checkboxes for the permissions that you want to assign to the selected user or role.
- **8.** Repeat this process for other users or roles you want to assign metadata permissions to, then click **OK**.
- **9.** Change any other relevant metadata options, then click **OK** to return to the Metadata Editor main window.

**10.**When you are finished, save the metadata configuration as a domain using the **Save As** button, then publish it to the BI Platform server as an XMI schema by selecting **Publish** from the **File** menu.

# <span id="page-32-0"></span>**Adding Global Row-Level Security Constraints**

You need to have established a connection to a data source in Metadata Editor and selected one or more tables to create metadata for.

A global constraint is an MQL Formula statement that institutes a global restriction on the data you specify, down to the row level. Follow the below instructions to add custom global user- or role-based restrictions to your data source.

- **1.** In the left pane, right-click the table or column you want to modify, then click **Edit..** from the context menu. The **Physical Table Properties** dialogue will appear.
- **2.** Click the green **+** icon above the **Available** field in the middle of the screen.
- The **Add New Property** dialogue will appear.
- **3.** Select **Data Constraints**, then click **OK**.
- **4.** Click the new **Data Constraints** item in the **General** category.
- **5.** Select the **Global Constraint** option in the right pane.
- **6.** Type in your constraint in the provided text box.
- **7.** Change any other relevant metadata options, then click **OK** to return to the Metadata Editor main window.
- **8.** When you are finished, save the metadata configuration as a domain using the **Save As** button, then publish it to the BI Platform server as an XMI schema by selecting **Publish** from the **File** menu.

## <span id="page-32-1"></span>**MQL Formula Syntax For Global Constraints**

You can use all of the standard operators, and any of the following functions when defining a global constraint:

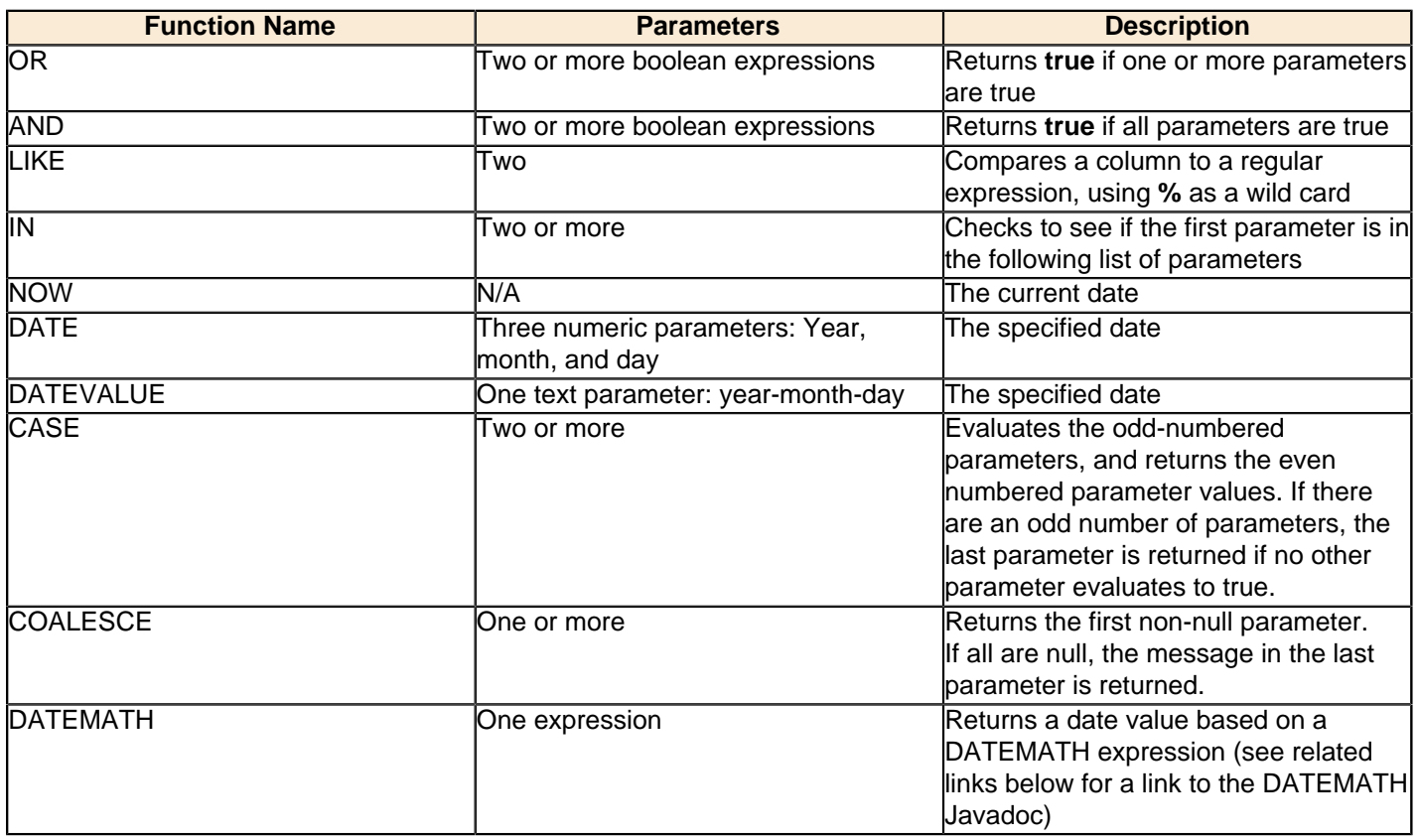

**OR**

OR( [BT\_CUSTOMERS.BC\_CUSTOMERS\_CUSTOMERNAME] = "EuroCars"; [BT\_CUSTOMERS.BC\_CUSTOMERS\_CREDITLIMIT] > 1000 )

#### **AND**

```
AND( [BT CUSTOMERS.BC CUSTOMERS CUSTOMERNAME] = "EuroCars";
                 [BT_CUSTOMERS.BC_CUSTOMERS_CREDITLIMIT] > 1000 )
```
### **LIKE**

LIKE([BT\_CUSTOMERS.BC\_CUSTOMERS\_CUSTOMERNAME]; "%SMITH%")

## **IN**

```
IN([BT_CUSTOMERS.BC_CUSTOMERS_CUSTOMERNAME]; "Adam Smith"; "Brian Jones")
```
### **NOW**

NOW()

### **DATE**

DATE(2008;4;15)

### **DATEVALUE**

DATEVALUE("2008-04-15")

### **CASE**

```
CASE( [BT_CUSTOMERS.BC_CUSTOMERS_CUSTOMERNAME] = "EuroCars"; "European
  Cars";
                                    [BT_CUSTOMERS.BC_CUSTOMERS_CUSTOMERNAME] = "AsiaCars";
   "Asian Cars"; "Unknown Cars"
experience of the contract of the contract of the contract of the contract of the contract of the contract of the contract of the contract of the contract of the contract of the contract of the contract of the contract of
```
### **COALESCE**

```
COALESCE( [BT_CUSTOMERS.BC_CUSTOMERS_CUSTOMERNAME];
                 [BT_CUSTOMERS.BC_CUSTOMERS_CUSTOMERID]; "Customer is
 Null" )
```
### **DATEMATH**

DATEMATH("0:ME -1:DS")

This expression represents 00:00:00.000 on the day before the last day of the current month.

# <span id="page-33-0"></span>**Adding User or Role Row-Level Security Constraints**

You need to have established a connection to a data source in Metadata Editor and selected one or more tables to create metadata for.

A role-based constraint is an MQL Formula statement that restricts access (on the row level) only to certain users or roles. Follow the below instructions to add fine-grained user- or role-based restrictions to your data source.

- **1.** In the left pane, right-click the table or column you want to modify, then click **Edit..** from the context menu. The **Physical Table Properties** dialogue will appear.
- **2.** Click the green **+** icon above the **Available** field in the middle of the screen.

The **Add New Property** dialogue will appear.

- **3.** Select **Data Constraints**, then click **OK**.
- **4.** Click the new **Data Constraints** item in the **General** category.
- **5.** Select **Role-Based Constraints** option in the right pane.
- **6.** Click the green **+** icon next to the **Selected Users/Groups** field in the right pane. A list of users and/or roles (depending on what you selected when configuring the security service earlier) will appear.
- **7.** Click the user or role in the left pane that you want to assign permissions to, then click the right arrow button in the middle of the window.

The user or role will move from the **Available** list on the left to the **Assigned** list on the right.

- **8.** Click the checkboxes for the permissions that you want to assign to the selected user or role.
- **9.** Repeat this process for other users or roles you want to assign metadata permissions to, then click **OK**.
- **10.**Change any other relevant metadata options, then click **OK** to return to the Metadata Editor main window.
- **11.**When you are finished, save the metadata configuration as a domain using the **Save As** button, then publish it to the BI Platform server as an XMI schema by selecting **Publish** from the **File** menu.

## <span id="page-34-0"></span>**MQL Formula Syntax For User and Role Row-Level Constraints**

The MQL Formula syntax for defining a user or role row constraint is:

[table.column] = "row"

The table and column are defined as part of a metadata business model. Here is an example that isolates access to data from the Sales department:

[BT\_OFFICE.BC\_DEPARTMENT]="Sales"

It's also possible to give or deny access to an entire role, or a single user, by selecting that user or role, then using a boolean for a constraint:

TRUE()

Or:

FALSE()

# <span id="page-34-1"></span>**Restricting Metadata Models to Specific Client Tools**

To prevent a published metadata model from being displayed in the data source lists of one or more Pentaho User Console client tools (Dashboard Designer, Interactive Reporting, and ad hoc reporting), follow this process:

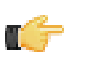

**Note:** ROLAP data sources for Analyzer and JPivot are not affected by this configuration.

- **1.** Start Metadata Editor and open the metadata model you want to restrict.
- **2.** Right-click on the business model, then select **Edit** from the context menu. The **Business Model Properties** window will appear.
- **3.** Click the round green **+** icon to add a new custom property.

The **Add New Property** window will appear.

**4.** Click **Add a custom property**, then type **visible** in the **ID** field and select **String** from the **Type** drop-down box, then click **OK**.

You'll return to the **Business Model Properties** window.

- **5.** Scroll down to the bottom of the window to see the **Value** field. Type in one or more of the following restriction values, separated by commas, then click **OK**:
	- **adhoc**: removes the model from the list in ad hoc reporting
	- **dashboard-filters**: prevents this model from appearing in dashboard filters that use metadata queries
	- **dashboard-content**: prevents this model from being used in dashboard panels
	- **interactive-reporting**: removes the model from the list in Interactive Reporting

• **manage**: removes this model from the "manage data sources" feature of the Pentaho User Console

**Note:** If you leave the **Value** field blank, the published model will not appear in any Pentaho User Console tools.

**6.** Re-publish this model to the BI Server.

T

**7.** If the BI Server is currently running, restart it.

The restrictions you defined should now be in place.

<span id="page-36-0"></span>In addition to providing access to security information within the Web application code, the BI Platform's security system also provides access to security information within action sequences. That security information then can be used in JavaScript rules, presented in reporting prompts, provided as input to SQL lookup rules, etc.

A typical action sequence inputs section is defined like this:

```
<inputs>
   <someInput type="string">
    <sources>
      <request>someInput</request>
     </sources>
   </someInput>
</inputs>
```
In the above example, the input (called **someInput**) can be found by looking at the request (HttpServletRequest, PortletRequest, etc.) for a variable called **someInput**. Then, throughout the rest of the action sequence, specific actions can reference that input. The Pentaho BI Platform extends the inputs to provide a unique type of input: The security input. This input presently supports the following input names:

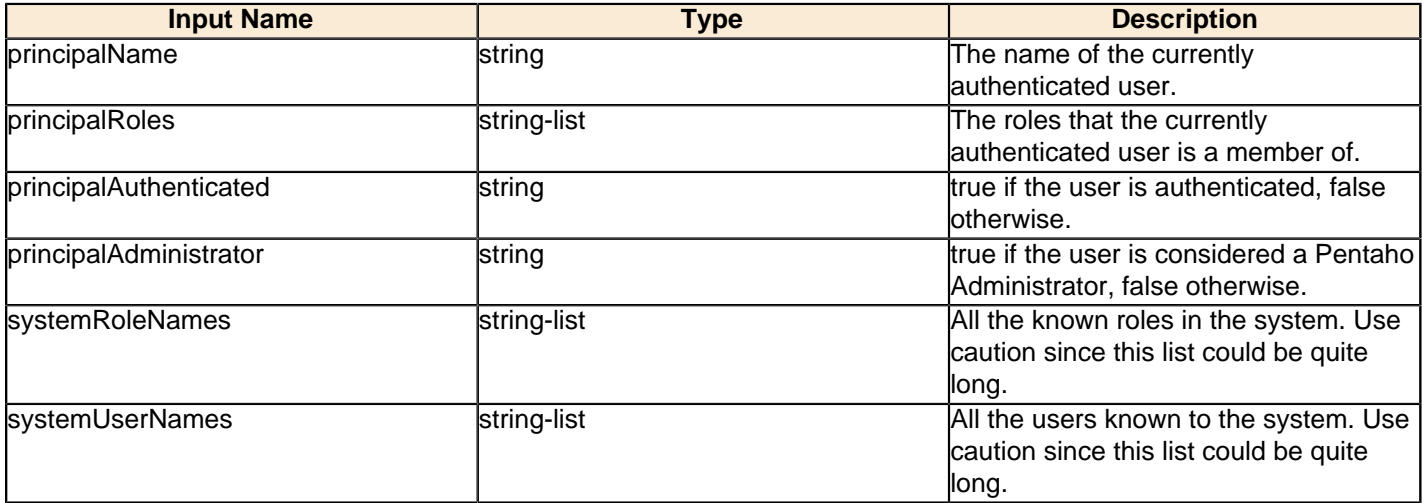

The following input section will get the list of the user's roles, and make it available to all the actions in the action sequence:

```
<inputs>
  <principalRoles type="string-list">
    <sources>
      <security>principalRoles</security>
     </sources>
  </principalRoles>
</inputs>
```
granted roles for users who are logged on to the BI server to Mondrian.

<span id="page-37-0"></span>The purpose of the role mapper feature is to map roles defined in a Mondrian schema to user roles in the Pentaho BI Server. You can edit the mapper configuration as needed to meet the needs of your organization.

The role mapper exists and is enabled in the Pentaho BI Server by adding a new bean to the file, pentahoObjects.spring.xml, located at ...\pentaho-solutions\system. There are currently three different mapper implementations to choose from, and each is described below. The pentahoObjects.spring.xml file also has example configurations for each of these mappers commented out. The end result of each mapper is to pass the

In instances in which a role is passed to Mondrian through the definition in an action sequence, (this is the original method; see [Using Security Information In Action Sequences](#page-36-0) on page 37), the role-related data in the action sequence overrides any and all mappers. If you do not use a mapper, none of the roles defined in Mondrian are honored and the schema is left wide open.

# <span id="page-37-1"></span>**The Mondrian-One-To-One-UserRoleMapper**

This Mondrian user/role mapper assumes that roles in the BI platform also exist in Mondrian; for example if you have a role called "CTO" in Mondrian and in the BI platform. The **Mondrian-One-To-One-UserRoleMapper** maps each role in the platform to roles defined in the Mondrian schema by name.

<bean id="Mondrian-UserRoleMapper" name="Mondrian-One-To-One-UserRoleMapper" class="org.pentaho.platform.plugin.action.mondrian.mapper. MondrianOneToOneUserRoleListMapper" scope="singleton" />

# <span id="page-37-2"></span>**The Mondrian-SampleLookupMap-UserRoleMapper**

This sample mapper assumes that a translator is needed (in the form of a map) to map a BI platform role to a Mondrian role. So the map provides the lookups needed for each role. The lookups take the form of Key = BI platform role, Value = mondrian role. In the sample below, there is a "ceo" role in the BI platform which maps to the "California manager" role in Mondrian.

```
<bean id="Mondrian-UserRoleMapper"
         name="Mondrian-SampleLookupMap-UserRoleMapper"
         class="org.pentaho.platform.plugin.action.mondrian.mapper.
         MondrianLookupMapUserRoleListMapper"
         scope="singleton">
<property name="lookupMap">
      <map>
      <entry key="ceo" value="California manager" />
      <entry key="cto" value="M_CTO" />
      <entry key="dev" value="M_DEV" />
     \langle map>
     </property>
</bean>
```
# <span id="page-37-3"></span>**The Mondrian-SampleUserSession-UserRoleMapper**

This sample mapper assumes that all users have Mondrian roles in their session under a named session variable.

```
<bean id="Mondrian-UserRoleMapper"
        name="Mondrian-SampleUserSession-UserRoleMapper"
        class="org.pentaho.platform.plugin.action.mondrian.mapper.
        MondrianUserSessionUserRoleListMapper"
        scope="singleton">
<property name="sessionProperty" value="MondrianUserRoles" />
</bean>
```
<span id="page-38-0"></span>You cannot remove the security mechanisms built into the BI Platform, but you can bypass them by giving all permissions to anonymous users. The BI Server automatically assigns all unauthenticated users to the **anonymousUser** account and the **Anonymous** role. The procedure below will grant full BI Server access to the Anonymous role, thereby never requiring a login.

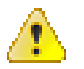

**Danger: This process is irreversible!** While you can simply back out any configuration file changes you may make, you cannot restore custom ACLs once they've been wiped out; the best you can do is restore the default ACLs and make all of your custom authorization changes by hand again. Before performing the below procedure, you should have a very good reason for bypassing security.

**1.** Stop the BI Server.

```
sudo /etc/init.d/pentaho stop
```
**2.** Open the /pentaho/server/biserver-ee/pentaho-solutions/system/applicationContextspring-security.xml file with a text editor and ensure that a default anonymous role is defined.

You may have changed this role, or it may not be properly defined for some other reason. Match your bean definition and property value to the example below. The username does not matter in this particular bean; only the role name.

```
<bean id="anonymousProcessingFilter"
 class="org.springframework.security.providers.anonymous.AnonymousProcessingFilter">
<!-- omitted -->
     <property name="userAttribute" value="anonymousUser,Anonymous" />
</bean>
```
**3.** Now find the **filterSecurityInterceptor** bean in the same file, and the **objectDefinitionSource** property inside of it, and match its contents to the example below:

This step allows Pentaho client tools to publish to the BI Platform without having to supply a username and password.

```
<bean id="filterInvocationInterceptor"
 class="org.springframework.security.intercept.web.FilterSecurityInterceptor">
     <property name="authenticationManager">
         <ref local="authenticationManager" />
     </property>
     <property name="accessDecisionManager">
         <ref local="httpRequestAccessDecisionManager" />
     </property>
     <property name="objectDefinitionSource">
         <value>
             <![CDATA[ CONVERT_URL_TO_LOWERCASE_BEFORE_COMPARISON\A/.*
\Z=Anonymous,Authenticated ]]> </value>
     </property>
</bean>
```
- **4.** Save the file, then open pentahoObjects-spring.xml in the same directory.
- **5.** Change the **IAclVoter** class to **PentahoAllowAnonymousAclVoter**

```
<beans>
<!-- omitted -->
     <bean id="IAclVoter" class="org.pentaho.platform.engine.security.acls
.voter.PentahoAllowAnonymousAclVoter" scope="singleton" />
<!-- omitted -->
</beans>
```
- **6.** Save the file, then open pentaho. xml in the same directory.
- **7.** In the <anonymous-authentication> part of the **<pentaho-system>** section, define the anonymous user and role.

This is the same user and role you will use when assigning ACLs in the next step.

```
<pentaho-system>
<!-- omitted -->
     <anonymous-authentication>
         <anonymous-user>anonymousUser</anonymous-user>
         <anonymous-role>Anonymous</anonymous-role>
     </anonymous-authentication> <!-- omitted -->
</pentaho-system>
```
**8.** Using the same anonymous user and role from before, adjust the ACLs accordingly and remove all ACL overrides.

```
<pentaho-system>
<!-- omitted -->
     <acl-publisher>
         <default-acls>
             <acl-entry role="Anonymous" acl="ADMIN_ALL" />
             <acl-entry role="Authenticated" acl="ADMIN_ALL" /> </default-acls>
             <!-- remove any active overrides entries -->
     </acl-publisher>
<!-- omitted -->
</pentaho-system>
```
**9.** Adjust the <acl-voter> properties such that the new anonymous user has administrator privileges.

```
<pentaho-system> <!-- omitted -->
     <acl-voter>
         <admin-role>Anonymous</admin-role>
     </acl-voter> <!-- omitted -->
</pentaho-system>
```
**10.**Save the file and close the text editor.

You've now effectively worked around the security features of the BI Platform.

You should now follow the procedures below to remove the security awareness from the metadata domain repository, and switch from a database repository to a file repository; database repositories are only advantageous when you need to assign ACLs to certain resources. Since you no longer need to do that, you can eliminate your solution database to remove the last piece of BI Platform authorization security.

## <span id="page-39-0"></span>**Switching the Metadata Domain Repository**

The Pentaho BI Server and Pentaho Enterprise Console must be stopped before executing these instructions.

This procedure changes your default metadata domain repository so that it is no longer security-aware. It is a necessary step in completely removing security from the BI Platform; however, this procedure does not, in itself, remove **all** security. To do that, start with [Removing Security](#page-38-0) on page 39.

- **1.** Edit the /pentaho-solutions/system/pentahoObjects.spring.xml file.
- **2.** Comment out the **IMetadataDomainRepository** line, and uncomment the similar line below it.

Alternatively, you can switch the value of **IMetadataDomainRepository** from **org.pentaho.platform.plugin.services.metadata.SecurityAwareMetadataDomainRepository** to **org.pentaho.platform.plugin.services.metadata.MetadataDomainRepository**.

```
<!-- <bean id="IMetadataDomainRepository"
 class="org.pentaho.platform.plugin.services.metadata.SecurityAwareMetadataDomainRepository"
 scope="singleton"/> -->
<!-- Use this schema factory to disable PMD security -->
<bean id="IMetadataDomainRepository"
 class="org.pentaho.platform.plugin.services.metadata.MetadataDomainRepository"
 scope="singleton"/>
```
**3.** Save and close the file.

You've now switched the metadata domain repository to one that is not security-aware. Access controls will no longer be enforced on various metadata objects.

You should now continue on to [Switching to a File-Based Solution Repository](#page-39-1) on page 40.

## <span id="page-39-1"></span>**Switching to a File-Based Solution Repository**

The Pentaho BI Server and Pentaho Enterprise Console must be stopped before executing these instructions.

This procedure changes your default database solution repository into a strictly file-based repository. There will no longer be a database mirroring the content in your pentaho-solutions directory, and there will be no way of isolating or securing BI content within the BI Server. However, removing the database overhead means that there will be a substantial performance increase in many instances. This procedure does not, in itself, remove security from the BI Platform, but it does remove access control lists from all content.

- **1.** Edit the /pentaho-solutions/system/pentahoObjects.spring.xml file.
- **2.** Comment out the current **ISolutionRepository** line, and uncomment the similar line above it.

Alternatively, you can switch the value of **ISolutionRepository** from **org.pentaho.platform.repository.solution.dbbased.DbBasedSolutionRepository** to **org.pentaho.platform.repository.solution.filebased.FileBasedSolutionRepository**.

```
<!-- Uncomment the following line to use a filesystem-based repository. Note: does not
support ACLs. -->
<bean id="ISolutionRepository"
 class="org.pentaho.platform.repository.solution.filebased.FileBasedSolutionRepository"
 scope="session" />
<!-- Uncomment the following line to use a filesystem/db-based repository with meta
 information stored in a db -->
<!-- <bean id="ISolutionRepository"
 class="org.pentaho.platform.repository.solution.dbbased.DbBasedSolutionRepository"
 scope="session" /> -->
```
**3.** Comment out the **IMetadataDomainRepository** line, and uncomment the similar line below it.

Alternatively, you can switch the value of **IMetadataDomainRepository** from **org.pentaho.platform.plugin.services.metadata.SecurityAwareMetadataDomainRepository** to **org.pentaho.platform.plugin.services.metadata.MetadataDomainRepository**.

```
<!-- <bean id="IMetadataDomainRepository"
 class="org.pentaho.platform.plugin.services.metadata.SecurityAwareMetadataDomainRepository"
 scope="singleton"/> -->
<!-- Use this schema factory to disable PMD security -->
<bean id="IMetadataDomainRepository"
 class="org.pentaho.platform.plugin.services.metadata.MetadataDomainRepository"
 scope="singleton"/>
```
**4.** Save and close the file.

You've now switched over to a file-based solution repository. You can safely restart your BI Server and Pentaho Enterprise Console server.

# <span id="page-41-0"></span>**Troubleshooting**

Adjusting authorization and authentication settings will often involve making multiple configuration changes without the benefit of testing each of them individually. Your first attempt at implementing a different security DAO or performing intensive user and role modifications will probably not work perfectly. Below are some tips for adjusting log file output, and examining logs for signs of configuration errors.

# <span id="page-41-1"></span>**Increasing Security Log Levels in the BI Platform**

The security logging facilities of the BI Platform are set to ERROR by default, which is not always verbose enough for troubleshooting and testing. The below procedure explains how to increase the level of detail in the BI Platform logs that deal with security-related messages.

**1.** Stop the BI Platform server or service.

```
sh /usr/local/pentaho/server/biserver-ee/stop-pentaho.sh
```
- **2.** Open the /pentaho/server/biserver-ee/tomcat/webapps/pentaho/WEB-INF/classes/log4j.xml file with a text editor.
- **3.** Use XML comments (<!-- -->) to disable all of the **Threshold** parameters in all of the **appender** elements.
- **4.** Change the priority value in the **<root>** section to one of: **WARN**, **ERROR**, **FATAL**, or **DEBUG**, depending on which level you prefer.

```
<root>
   <priority value="DEBUG" />
   <appender-ref ref="PENTAHOCONSOLE"/>
   <appender-ref ref="PENTAHOFILE"/>
</root>
```
**5.** Add the following loggers directly above the root element:

```
<!-- all Spring Security classes will be set to DEBUG -->
<category name="org.springframework.security">
  <priority value="DEBUG" />
</category>
<!-- all Pentaho security-related classes will be set to DEBUG -->
<category name="org.pentaho.platform.engine.security">
  <priority value="DEBUG" />
</category>
<category name="org.pentaho.platform.plugin.services.security">
  <priority value="DEBUG" />
</category>
```
**6.** Save and close the file, then edit the Spring Security configuration file that corresponds with your security backend in the /pentaho/server/biserver-ee/pentaho-solutions/system/ directory.

The file will be one of:

- applicationContext-spring-security-memory.xml
- applicationContext-spring-security-jdbc.xml
- applicationContext-spring-security-ldap.xml
- **7.** Find the **daoAuthenticationProvider** bean definition, and add the following property anywhere inside of it (before the  $\lt$ /bean> tag):

```
<property name="hideUserNotFoundExceptions" value="false" />
```
- **8.** Save the file and close the text editor.
- **9.** Start the BI Platform server or service.

```
sh /usr/local/pentaho/server/biserver-ee/start-pentaho.sh
```
BI Platform security logging is now globally set to DEBUG, which is sufficiently verbose for debugging security configuration problems. All BI Platform messages will be collected in the /pentaho/server/biserver-ee/logs/ pentaho.log file.

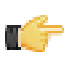

**Note:** When you are finished configuring and testing the BI Platform, you should adjust the log levels down to a less verbose level, such as ERROR, to prevent pentaho.log from growing too large.

## <span id="page-42-0"></span>**Enabling Extra LDAP Security Logging**

If you need yet more LDAP-related security details in **pentaho.log**, or if you are specifically having difficulty with LDAP authentication configuration, follow the below process.

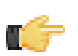

**Note:** These instructions are for testing and pre-production only. Usernames and passwords will be displayed in the log file in plain text.

**1.** Stop the BI Platform server or service.

sh /usr/local/pentaho/server/biserver-ee/stop-pentaho.sh

- **2.** Open the /pentaho/server/biserver-ee/pentaho-solutions/system/applicationContextspring-security-ldap.xml file with a text editor.
- **3.** Change the reference in the first **constructor-arg** property of the **daoAuthenticationProvider** element to **ldapAuthenticatorProxy**

```
<constructor-arg>
     <ref bean="ldapAuthenticatorProxy" />
</constructor-arg>
```
- **4.** Save the file, then create a new file called applicationContext-logging.xml in the same directory.
- **5.** Copy the following text into the new file:

```
<?xml version="1.0" encoding="UTF-8"?>
<!DOCTYPE beans PUBLIC "-//SPRING//DTD BEAN//EN" "http://www.springframework.org/dtd/
spring-beans.dtd">
<beans>
     <bean id="ldapAuthenticatorProxy"
 class="org.springframework.aop.framework.ProxyFactoryBean">
         <property name="proxyInterfaces">
         <value>org.org.springframework.security.providers.ldap.LdapAuthenticator</
value>
         </property>
         <property name="target">
             <ref bean="authenticator" />
         </property>
         <property name="interceptorNames">
             <list>
                 <value>loggingAdvisor</value>
            \langlelist>
         </property>
     </bean>
     <bean id="loggingAdvisor"
  class="org.springframework.aop.support.RegexpMethodPointcutAdvisor">
         <property name="advice">
             <ref local="loggingInterceptor" />
         </property>
         <property name="pattern">
             <value>.*</value>
         </property>
     </bean>
     <bean id="loggingInterceptor"
 class="org.pentaho.platform.engine.security.LoggingInterceptor" />
</beans>
```
- **6.** Save the file, then open pentaho-spring-beans.xml.
- **7.** Add the following import line to the list of files:

```
<import resource="applicationContext-logging.xml" />
```
**8.** Save and close the file, then start the BI Platform server or service.

```
sh /usr/local/pentaho/server/biserver-ee/start-pentaho.sh
```
You will now have verbose LDAP-specific log messages in **pentaho.log** that include login credentials for every user that tries to log in.

# <span id="page-43-0"></span>**Log Output Analysis**

The information you need to look for in **pentaho.log** in order to troubleshoot security configuration problems should be fairly self-evident. If you are having trouble, consult the examples below.

When you request a page that is protected but you are not yet logged in, you should see an exception in the log which looks like this:

```
DEBUG [ExceptionTranslationFilter] Access is denied (user is anonymous);
             redirecting to authentication entry point
 org.springframework.security.AccessDeniedException:
             Access is denied
```
When the username and/or password doesn't match what's stored in the backend, you should see a log message like this:

```
WARN [LoggerListener] Authentication event
             AuthenticationFailureBadCredentialsEvent: suzy; details:
             org.springframework.security.ui.WebAuthenticationDetails@fffd148a:
 RemoteIpAddress: 127.0.0.1;
             SessionId: 976C95033136070E0200D6DA26CB0277; exception: Bad credentials
```
When the username and password match, you should see a log message that looks like the following example. After the **InteractiveAuthenticationSuccessEvent**, one of the filters will show the roles fetched for the authenticated user. Compare these roles to the page-role mapping found in the **filterInvocationInterceptor** bean in **applicationContextspring-security.xml**.

```
WARN [LoggerListener] Authentication event InteractiveAuthenticationSuccessEvent:
             suzy; details:
  org.springframework.security.ui.WebAuthenticationDetails@fffd148a: RemoteIpAddress:
             127.0.0.1; SessionId: 976C95033136070E0200D6DA26CB0277 DEBUG
             [HttpSessionContextIntegrationFilter] SecurityContext stored to HttpSession:
             'org.springframework.security.context.SecurityContextImpl@2b86afeb:
  Authentication:
  org.springframework.security.providers.UsernamePasswordAuthenticationToken@2b86afeb:
 Username:
             org.springframework.security.userdetails.ldap.LdapUserDetailsImpl@d7f51e;
 Password: [PROTECTED];
             Authenticated: true; Details:
  org.springframework.security.ui.WebAuthenticationDetails@fffd148a:
             RemoteIpAddress: 127.0.0.1; SessionId: 976C95033136070E0200D6DA26CB0277;
  Granted
             Authorities: ROLE_CTO, ROLE_IS, ROLE_AUTHENTICATED'
```
If you are troubleshooting LDAP problems, look for log output similar to this:

DEBUG [DirMgrBindAuthenticator] (LoggingInterceptor) Return value: LdapUserInfo:

```
 org.springframework.security.providers.ldap.LdapUserInfo@1f31c64[dn=uid=suzy,ou=users,
ou=system,attributes={mail=mail:
             suzy.pentaho@pentaho.org, uid=uid: suzy, userpassword=userpassword:
  [B@e17c9c,
             businesscategory=businesscategory: cn=cto,ou=roles,ou=system,
  cn=is,ou=roles,ou=system,
             objectclass=objectClass: organizationalPerson, person, groupOfUniqueNames,
             inetOrgPerson, top, uniquemember=uniquemember: cn=cto, ou=roles, cn = is ,
  ou = roles,
             sn=sn: Pentaho, cn=cn: suzy}]
```
### <span id="page-44-0"></span>**sun.security.validator.ValidatorException: No trusted certificate found**

This error occurs when you are trying to enable SSL to securely connect to the Pentaho Enterprise Console, and have not executed the procedure to trust your SSL certificate. Follow these instructions: [Enabling SSL in the Pentaho](#page-24-1) [Enterprise Console](#page-24-1) on page 25

# <span id="page-44-1"></span>**LDAP Roles Are Not "Admin" and "Authenticated"**

At this stage, you should be pretty much ready to go as long as the roles that are in your AD are Admin and Authenticated… Hands up all those LDAP administrators that have those two roles in their ldap – Your Fired! You do not to be using those roles in your LDAP. So I will now show you how to configure your system to use the roles: pentahoAdmins and pentahoUsers. These can be anything, I have chosen these roles to be easily identifiable. The file you want to be editing at this point is the /pentaho-solutions/system/ applicationContext-spring-security.xml. At the bottom of this file, you will find a number of lines that look like: A/docs/.\*Z=Anonymous,Authenticated These are entries for what is known as URL Secturity. They are regular expressions to match a path on the browser's URL and require the user to be a member of the defined role to gain access. In the example above, both anonymous and Authenticated get access. Now, as specified above, we don't want Authenticated, we want pentahoUsers. Well, let's change it. A/docs/.\*Z=Anonymous,pentahoUsers Now do the same for every other entry here. Where you see Authenticated, replace it with pentahoUsers (or whatever you choose for Users). Where you see Admin, replace it with pentahoAdmins (or whatever you choose for Admins). For Authenticated to pentahoUsers you can safely replace all occurrences. For Admin to pentahoAdmins you need to be a little more careful because there are some entries that look like this: A/admin.\*Z=pentahoAdmins

Edit the /pentaho-solutions/system/repository.spring.xml file and change:

```
<bean id="singleTenantAuthenticatedAuthorityName" class="java.lang.String">
     <constructor-arg value="Authenticated" />
    </bean>
```
to:

```
<bean id="singleTenantAuthenticatedAuthorityName" class="java.lang.String">
     <constructor-arg value="pentahoUsers" />
    </bean>
```
and:

```
<bean id="singleTenantAdminAuthorityName" class="java.lang.String">
     <constructor-arg value="Admin" />
    </bean>
```
to:

```
<bean id="singleTenantAdminAuthorityName" class="java.lang.String">
     <constructor-arg value="pentahoAdmins" />
    </bean>
```
# <span id="page-44-2"></span>**With LDAP Authentication, the PDI Repository Explorer is Empty**

If you log into an enterprise repository from Spoon before you switch the authentication backend to LDAP, then the repository IDs and security structures will be broken. You won't see an error message, but the enterprise repository explorer will be empty and you won't be able to create new folders or save PDI content to it. To fix the problem, you will have to delete the security settings established with the previously used authentication method, which will force the DI Server to regenerate them for the LDAP backend.

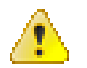

**Danger:** Following this procedure will destroy any previously defined enterprise repository users, roles, and access controls. You should back up the files that you're instructed to delete below.

**1.** Stop the DI Server

- 2. Delete the security and default directories from the following directory: /pentaho-solutions/system/ jackrabbit/repository/workspaces/
- **3.** Start the DI Server

You should now have a proper LDAP-based enterprise repository that can store content and create new directories.